# T··Mobile Dash 3G

# **User Manual**

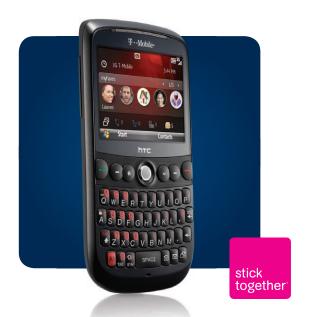

Congratulations on the purchase of your new T-Mobile Dash™ 3G!

Please Read Before Proceeding.

THIS PHONE IS NOT FULLY CHARGED WHEN YOU TAKE IT OUT OF THE BOX.

DO NOT REMOVE THE BATTERY PACK WHEN THE PHONE IS CHARGING.

YOUR WARRANTY IS INVALIDATED IF YOU DISASSEMBLE OR ATTEMPT TO DISASSEMBLE THE PHONE

#### PRIVACY RESTRICTIONS

Some countries require full disclosure of recorded telephone conversations, and stipulate that you must inform the person with whom you are speaking that the conversation is being recorded. Always obey the relevant laws and regulations of your country when using the recording feature of your phone.

#### COPYRIGHT INFORMATION

Copyright © 2009 HTC Corporation. All Rights Reserved.

HTC, the HTC logo, HTC Innovation, ExtUSB and HTC Care are trademarks and/or service marks of HTC Corporation.

T-Mobile and the magenta color are registered trademarks of Deutsche Telekom AG. myFaves is a registered trademark, and Dash is a trademark of T-Mobile USA, Inc.

Microsoft, Windows, Windows Mobile, Windows XP, Windows Vista, ActiveSync, Windows Mobile Device Center, Internet Explorer, MSN, Hotmail, Windows Live, Outlook, Excel, PowerPoint, Word, OneNote and Windows Media are either registered trademarks or trademarks of Microsoft Corporation in the United States and/or other countries.

Bluetooth and the Bluetooth logo are trademarks owned by Bluetooth SIG, Inc.

Wi-Fi is a registered trademark of the Wireless Fidelity Alliance, Inc.

microSD is a trademark of SD Card Association.

Java, J2ME and all other Java-based marks are trademarks or registered trademarks of Sun Microsystems, Inc. in the United States and other countries.

Copyright © 2009, Adobe Systems Incorporated.

Copyright © 2009, Macromedia Netherlands, B.V.

Google and Google Maps are trademarks of Google, Inc. in the United States and other countries.

Copyright © 2009, Esmertec AG. All Rights Reserved.

Copyright © 2009, Dilithium Networks, Inc. All Rights Reserved.

ArcSoft MMS Composer™ Copyright © 2003-2009, ArcSoft, Inc. and its licensors. All Rights Reserved. ArcSoft and the ArcSoft logo are registered trademarks of ArcSoft, Inc. in the United States and/or other countries.

Copyright © 2009, Aplix Corporation. All Rights Reserved.

Licensed by QUALCOMM Incorporated under one or more of the following patents:

4,901,307; 5,490,165; 5,056,109; 5,504,773; 5,101,501; 5,778,338; 5,506,865 5,109,390; 5,511,073; 5,228,054; 5,535,239; 5,710,784; 5,267,261; 5,544,196 5,267,262; 5,568,483; 5,337,338; 5,659,569; 5,600,754; 5,414,796; 5,657,420 5,416,797

All other company, product and service names mentioned herein are trademarks, registered trademarks or service marks of their respective owners.

HTC shall not be liable for technical or editorial errors or omissions contained herein, nor for incidental or consequential damages resulting from furnishing this material. The information is provided "as is" without warranty of any kind and is subject to change without notice. HTC also reserves the right to revise the content of this document at any time without prior notice.

No part of this document may be reproduced or transmitted in any form or by any means, electronic or mechanical, including photocopying, recording or storing in a retrieval system, or translated into any language in any form without prior written permission of HTC.

## **Important Health Information and Safety Precautions**

When using this product, the safety precautions below must be taken to avoid possible legal liabilities and damages. Retain and follow all product safety and operating instructions. Observe all warnings in the operating instructions on the product.

To reduce the risk of bodily injury, electric shock, fire, and damage to the equipment, observe the following precautions.

#### **ELECTRICAL SAFETY**

This product is intended for use when supplied with power from the designated battery or power supply unit. Other usage may be dangerous and will invalidate any approval given to this product.

#### SAFETY PRECAUTIONS FOR PROPER GROUNDING INSTALLATION

**CAUTION:** Connecting to improperly grounded equipment can result in an electric shock to your device.

This product is equipped with a USB Cable for connecting with desk-top or notebook computer. Be sure your computer is properly grounded (earthed) before connecting this product to the computer. The power supply cord of a desktop or notebook computer has an equipment-grounding conductor and a grounding plug. The plug must be plugged into an appropriate outlet which is properly installed and grounded in accordance with all local codes and ordinances.

## SAFETY PRECAUTIONS FOR POWER SUPPLY UNIT

Use the correct external power source

A product should be operated only from the type of power source indicated on the electrical ratings label. If you are not sure of the type of power source required, consult your authorized service provider or local power company. For a product that operates from battery power or other sources, refer to the operating instructions that are included with the product.

## Handle battery packs carefully

This product contains a Li-ion Polymer battery. There is a risk of fire and burns if the battery pack is handled improperly. Do not attempt to open or service the battery pack. Do not disassemble, crush, puncture, short external contacts or circuits, dispose of in fire or water, or expose a battery pack to temperatures higher than 140°F (60°C).

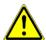

WARNING: DANGER OF EXPLOSION IF BATTERY IS INCORRECTLY REPLACED. TO REDUCE RISK OF FIRE OR BURNS, DO NOT DISASSEMBLE, CRUSH, PUNCTURE, SHORT EXTERNAL CONTACTS, EXPOSE TO TEMPERATURE ABOVE 140°F (60°C), OR DISPOSE OF IN FIRE OR WATER. REPLACE ONLY WITH SPECIFIED BATTERIES. RECYCLE OR DISPOSE OF USED BATTERIES ACCORDING TO THE LOCAL REGULATIONS OR REFERENCE GUIDE SUPPLIED WITH YOUR PRODUCT.

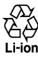

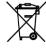

## Take extra precautions

- Keep the battery or device dry and away from water or any liquid as it may cause a short circuit.
- Keep metal objects away so they don't come in contact with the battery or its connectors as it may lead to short circuit during operation.
- The phone should be only connected to products that bear the USB-IF logo or have completed the USB-IF compliance program.
- Do not use a battery that appears damaged, deformed, or discolored, or the one that has any rust on its casing, overheats, or emits a foul odor.
- Always keep the battery out of the reach of babies and small children, to avoid swallowing of the battery. Consult the doctor immediately if the battery is swallowed.

- If the battery leaks:
  - Do not allow the leaking fluid to come in contact with skin or clothing.
     If already in contact, flush the affected area immediately with clean water and seek medical advice.
  - Do not allow the leaking fluid to come in contact with eyes. If already in contact, DO NOT rub; rinse with clean water immediately and seek medical advice.
  - Take extra precautions to keep a leaking battery away from fire as there is a danger of ignition or explosion.

#### SAFETY PRECAUTIONS FOR DIRECT SUNLIGHT

Keep this product away from excessive moisture and extreme temperatures. Do not leave the product or its battery inside a vehicle or in places where the temperature may exceed 140°F (60°C), such as on a car dashboard, window sill, or behind a glass that is exposed to direct sunlight or strong ultraviolet light for extended periods of time. This may damage the product, overheat the battery, or pose a risk to the vehicle.

#### PREVENTION OF HEARING LOSS

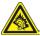

**CAUTION:** Permanent hearing loss may occur if earphones or headphones are used at high volume for prolonged periods of time.

Note

For France, mobile headphones, earphones, and wired remote controllers (listed below) for this device have been tested to comply with the Sound Pressure Level requirement laid down in NF EN 50332-1:2000 and/or NF EN 50332-2:2003 standards as required by French Article L. 5232-1.

• Earphone, manufactured by Cotron, Model name: HS S200.

## **SAFETY IN AIRCRAFT**

Due to the possible interference caused by this product to an aircraft's navigation system and its communications network, using this device's phone function on board an airplane is against the law in most countries. If you want to use this device when on board an aircraft, remember to turn off the phone by switching to Flight Mode.

#### **ENVIRONMENT RESTRICTIONS**

Do not use this product in gas stations, fuel depots, chemical plants or where blasting operations are in progress, or in potentially explosive atmospheres such as fuelling areas, fuel storehouses, below deck on boats, chemical plants, fuel or chemical transfer or storage facilities, and areas where the air contains chemicals or particles, such as grain, dust, or metal powders. Please be aware that sparks in such areas could cause an explosion or fire resulting in bodily injury or even death.

#### **EXPLOSIVE ATMOSPHERES**

When in any area with a potentially explosive atmosphere or where flammable materials exist, the product should be turned off and the user should obey all signs and instructions. Sparks in such areas could cause an explosion or fire resulting in bodily injury or even death. Users are advised not to use the equipment at refueling points such as service or gas stations, and are reminded of the need to observe restrictions on the use of radio equipment in fuel depots, chemical plants, or where blasting operations are in progress.

Areas with a potentially explosive atmosphere are often, but not always, clearly marked. These include fueling areas, below deck on boats, fuel or chemical transfer or storage facilities, and areas where the air contains chemicals or particles, such as grain, dust, or metal powders.

## **ROAD SAFETY**

Vehicle drivers in motion are not permitted to use telephony services with handheld devices, except in the case of emergency. In some countries, using handsfree devices as an alternative is allowed.

## SAFETY PRECAUTIONS FOR RF EXPOSURE

- Avoid using your device near metal structures (for example, the steel frame of a building).
- Avoid using your device near strong electromagnetic sources, such as microwave ovens, sound speakers, TV and radio.

- Use only original manufacturer-approved accessories, or accessories that do not contain any metal.
- Use of non-original manufacturer-approved accessories may violate your local RF exposure guidelines and should be avoided.

#### INTERFERENCE WITH MEDICAL EQUIPMENT FUNCTIONS

This product may cause medical equipment to malfunction. The use of this device is forbidden in most hospitals and medical clinics.

If you use any other personal medical device, consult the manufacturer of your device to determine if it is adequately shielded from external RF energy. Your physician may be able to assist you in obtaining this information.

Turn the phone OFF in health care facilities when any regulations posted in these areas instruct you to do so. Hospitals or health care facilities may be using equipment that could be sensitive to external RF energy.

#### **HEARING AIDS**

Some digital wireless phones may interfere with some hearing aids. In the event of such interference, you may want to consult your service provider, or call the customer service line to discuss alternatives.

## NONIONIZING RADIATION

This product should be operated in the suggested normal condition only to ensure the radiative performance and safety of the interference. As with other mobile radio transmitting equipment, users are advised that for satisfactory operation of the equipment and for the safety of personnel, it is recommended that no part of the human body be allowed to come too close to the antenna during operation of the equipment.

Use only the supplied integral antenna. Use of unauthorized or modified antennas may impair call quality and damage the phone, causing loss of performance and SAR levels exceeding the recommended limits as well as result in non-compliance with local regulatory requirements in your country.

To assure optimal phone performance and ensure human exposure to RF energy is within the guidelines set forth in the relevant standards, always use your device only in its normal-use position. Do not touch or hold the antenna area unnecessarily when placing or receiving a phone call. Contact with the antenna area may impair call quality and cause your device to operate at a higher power level than needed. Avoiding contact with the antenna area when the phone is IN USE optimizes the antenna performance and the battery life.

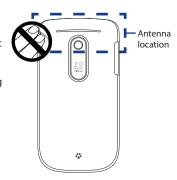

## **General Precautions**

## · Avoid applying excessive pressure to the device

Do not apply excessive pressure on the screen and the device to prevent damaging them and remove the device from your pants' pocket before sitting down. It is also recommended that you store the device in a protective case. Cracked display screens due to improper handling are not covered by the warranty.

## Device getting warm after prolonged use

When using your device for prolonged periods of time, such as when you're talking on the phone, charging the battery or browsing the web, the device may become warm. In most cases, this condition is normal and therefore should not be interpreted as a problem with the device.

## · Heed service markings

Except as explained elsewhere in the Operating or Service documentation, do not service any product yourself. Service needed on components inside these compartments should be done by an authorized service technician or provider.

## Damage requiring service

Unplug the product from the electrical outlet and refer servicing to an authorized service technician or provider under the following conditions:

- Liquid has been spilled or an object has fallen into the product.
- The product has been exposed to rain or water.
- The product has been dropped or damaged.
- · There are noticeable signs of overheating.
- The product does not operate normally when you follow the operating instructions.

## Avoid hot areas

The product should be placed away from heat sources such as radiators, heat registers, stoves, or other products (including, but not limited to, amplifiers) that produce heat.

## Avoid wet areas

Never use the product in a wet location.

Avoid using your device after a dramatic change in temperature
 When you move your device between environments with very different
 temperature and/or humidity ranges, condensation may form on or within
 the device. To avoid damaging the device, allow sufficient time for the
 moisture to evaporate before using the device.

**Note** When taking the device from low-temperature conditions into a warmer environment or from high-temperature conditions into a cooler environment, allow the device to acclimate to room temperature before turning on the power.

## · Avoid pushing objects into product

Never push objects of any kind into cabinet slots or other openings in the product. Slots and openings are provided for ventilation. These openings must not be blocked or covered.

## Mounting accessories

Do not use the product on an unstable table, cart, stand, tripod, or bracket. Any mounting of the product should follow the manufacturer's instructions, and should use a mounting accessory recommended by the manufacturer.

## Avoid unstable mounting

Do not place the product with an unstable base.

## · Use product with approved equipment

This product should be used only with personal computers and options identified as suitable for use with your equipment.

## · Adjust the volume

Turn down the volume before using headphones or other audio devices.

## Cleaning

Unplug the product from the wall outlet before cleaning. Do not use liquid cleaners or aerosol cleaners. Use a damp cloth for cleaning, but NEVER use water to clean the LCD screen.

## **Contents**

| Welco  | me to T-Mobile®                                    | 19 |
|--------|----------------------------------------------------|----|
| Inti   | roduction                                          | 19 |
| T-N    | lobile Services and Applications                   | 20 |
|        | Voice/Phone                                        |    |
|        | Voicemail                                          |    |
|        | E-mail                                             |    |
|        | Messaging services                                 |    |
|        | T-Mobile myFaves®                                  |    |
| Act    | ivating Service                                    |    |
|        |                                                    |    |
| Chapte | er 1 Getting Started                               | 25 |
| 1.1    | Inside the Box                                     | 25 |
| 1.2    | Getting to Know Your Phone                         | 26 |
|        | Trackball                                          | 28 |
|        | LED alerts                                         | 28 |
| 1.3    | Installing the SIM Card, Battery, and Storage Card | 29 |
|        | SIM card                                           | 30 |
|        | Battery                                            | 31 |
|        | Storage card                                       |    |
| 1.4    | Charging the Battery                               |    |
| 1.5    | Turning the Phone On and Off                       | 34 |
|        | Home Screen                                        |    |
|        | Home screen panels                                 | 35 |
| 1.7    | Status Icons                                       |    |
| 1.8    | Start Menu                                         | 40 |
| 1.9    | Quick List                                         | 40 |

| 1.1   | 0 Using the QWERTY Keyboard                                | 41 |
|-------|------------------------------------------------------------|----|
|       | Using predictive mode                                      | 42 |
|       | Using numeric mode                                         | 43 |
|       | Using the shortcut key                                     | 44 |
| 1.1   | 1 Battery Information                                      | 44 |
| Chapt | er 2 Using Phone Features                                  | 47 |
| 2.1   | Setting the Ring Tone                                      | 47 |
| 2.2   | Making a Call                                              | 48 |
|       | Making a call from the Phone screen                        | 48 |
|       | Making a call from Contacts                                | 48 |
|       | Making a call from Call History                            |    |
|       | Making a call from Speed Dial                              | 49 |
| 2.3   | Receiving and Ending a Call                                | 50 |
| 2.4   | In-Call Options                                            | 51 |
| 2.5   | Additional Dialing Information                             | 52 |
|       | Making an emergency call                                   | 52 |
|       | Making an international call                               |    |
|       | Inserting a pause or long pause in a dialing sequence      |    |
| 2.6   | Setting Up Bluetooth SIM Access for Car Kit Phones         | 53 |
| Chapt | er 3 Synchronizing Information with Your Computer          | 55 |
| 3.1   | About Synchronization                                      | 55 |
| 3.2   | Setting Up Windows Mobile® Device Center on Windows Vista® | 56 |
| 3.3   | Installing and Setting Up ActiveSync® on Windows XP®       | 57 |
|       | Installing and setting up ActiveSync                       | 57 |
| 3.4   | Synchronizing with Your Computer                           | 58 |
|       | Starting and stopping synchronization                      | 58 |
|       | Selecting information to synchronize                       | 59 |
|       | Troubleshooting sync connection problems                   | 60 |

|     |      | Synchronizing via Bluetooth                                                                                                    |                                         |
|-----|------|----------------------------------------------------------------------------------------------------|-----------------------------------------|
| Cha | apte | er 4 Managing your Phone 63                                                                                                    |                                         |
|     |      | Personalizing Your Phone                                                                                                    | ì                                       |
|     |      | Setting up the Home screen63                                                                                                    | j                                       |
|     |      | Setting the date, time, and other regional options64                                                                                                    | ŀ                                       |
|     |      | Choosing how to be notified about events or actions64                                                                                                    | ŀ                                       |
|     | 4.2  | Copying and Managing Files68                                                                                                    | }                                       |
|     | 4.3  | Adding and Removing Programs69                                                                                                    | )                                       |
|     | 4.4  | Managing Memory                                                                                                    |                                         |
|     |      | Checking memory status71                                                                                                    |                                         |
|     |      | Using Task Manager71                                                                                                    |                                         |
|     |      | Protecting Your Phone                                                                                                    |                                         |
|     |      | Restarting Your Phone                                                                                                    |                                         |
|     | 4.7  | Resetting Your Phone                                                                                                    | ļ                                       |
|     |      | -                                                                                                    |                                         |
| Cha | apte | er 5 Organizing Phone Information 75                                                                                                    | ;                                       |
| Ch  |      | er 5 Organizing Phone Information 75 Contacts                                                                                                    |                                         |
| Ch  |      |                                                                                                    | 5                                       |
| Ch  |      | Contacts                                                                                                    | 5                                       |
| Ch  |      | Creating a contact on your phone                                                                                                    |                                         |
| Ch  |      | Contacts                                                                                                    |                                         |
| Ch  | 5.1  | Contacts         75           Creating a contact on your phone         75           Editing and calling a contact         76           Finding a contact         76                                                                                                    | 5                                       |
| Ch  | 5.1  | Contacts         75           Creating a contact on your phone         75           Editing and calling a contact         76           Finding a contact         76           Sharing contact information         77           T-Mobile myFaves         78           T-Mobile myFaves on the Home screen         78                                                                                                    | 3                                       |
| Ch  | 5.1  | Contacts         75           Creating a contact on your phone         75           Editing and calling a contact         76           Finding a contact         76           Sharing contact information         77           T-Mobile myFaves         78           T-Mobile myFaves on the Home screen         78           Adding myFaves contacts         78                                                                                                   | 3                                       |
| Cha | 5.1  | Contacts         75           Creating a contact on your phone         75           Editing and calling a contact         76           Finding a contact         76           Sharing contact information         77           T-Mobile myFaves         78           T-Mobile myFaves on the Home screen         78           Adding myFaves contacts         78           Editing myFaves         80                                                              | 3 3 3                                   |
| Ch  | 5.1  | Contacts         75           Creating a contact on your phone         75           Editing and calling a contact         76           Finding a contact information         77           T-Mobile myFaves         78           T-Mobile myFaves on the Home screen         78           Adding myFaves contacts         78           Editing myFaves         80           Rotating and cropping a photo         80                                                | 3 3 3                                   |
| Ch  | 5.1  | Contacts         75           Creating a contact on your phone         75           Editing and calling a contact         76           Finding a contact information         77           T-Mobile myFaves         78           T-Mobile myFaves on the Home screen         78           Adding myFaves contacts         78           Editing myFaves         80           Rotating and cropping a photo         80           Calling a myFaves contact         81 | 5 5 7 8 9                               |
| Cha | 5.1  | Contacts         75           Creating a contact on your phone         75           Editing and calling a contact         76           Finding a contact information         77           T-Mobile myFaves         78           T-Mobile myFaves on the Home screen         78           Adding myFaves contacts         78           Editing myFaves         80           Rotating and cropping a photo         80                                                | 333333333333333333333333333333333333333 |

| 5.3    | SIM Manager                                               | 83  |
|--------|-----------------------------------------------------------|-----|
| 5.4    | Calendar                                                  | 84  |
|        | Creating and viewing appointments                         | 84  |
|        | Sending a meeting request                                 | 85  |
|        | Sending a calendar appointment                            | 86  |
| 5.5    | Tasks                                                     | 87  |
| 5.6    | Voice Recorder                                            | 88  |
| Chapte | er 6 Exchanging Messages                                  | 89  |
| 6.1    | Browsing Messages on the Home Screen                      | 89  |
| 6.2    | Messaging                                                 | 90  |
| 6.3    | Text Messages                                             | 90  |
|        | Composing and sending text messages                       | 90  |
|        | Copying and pasting text                                  | 91  |
|        | Managing text messages                                    | 92  |
| 6.4    | Multimedia Messages                                       | 94  |
|        | Creating and sending multimedia messages                  | 94  |
|        | Viewing and replying to multimedia messages               | 95  |
| 6.5    | Audio Postcards                                           | 96  |
| 6.6    | Instant Messaging                                         | 98  |
| 6.7    | Set Up E-Mail                                             | 99  |
|        | E-mail                                                    |     |
|        | Creating and replying to e-mail                           | 102 |
|        | Viewing and replying to e-mail                            |     |
|        | Synchronizing e-mail                                      | 104 |
|        | Customizing e-mail settings                               |     |
| Chapte | er 7 Working with Company E-mail and Meeting Appointments | 107 |
|        | Synchronizing with Your Company E-mail Server             |     |
|        | Setting up a company e-mail server connection             |     |
|        | Starting synchronization                                  | 108 |

| 7.2 | Working with Company E-mail                    | 109 |
|-----|------------------------------------------------|-----|
|     | Automatic synchronization through Direct Push  | 109 |
|     | Scheduled synchronization                      |     |
|     | Instant download through Fetch Mail            | 110 |
|     | Searching for e-mail on the Exchange Server    | 111 |
|     | Out-of-office auto-reply                       | 111 |
|     | Flagging your messages                         |     |
| 7.3 | Managing Meeting Requests                      | 113 |
|     | Finding Contacts in the Company Directory      |     |
|     | E-mail Security                                |     |
|     | ,                                              |     |
|     | er 8 Getting Connected                         | 119 |
| 8.1 | Comm Manager                                   | 119 |
| 8.2 | Connecting to the Internet                     | 120 |
|     | Wi-Fi                                          | 120 |
|     | 3G/GPRS/EDGE                                   | 122 |
|     | Dial-up                                        | 122 |
| 8.3 | Internet Explorer Mobile                       | 123 |
|     | Browsing the Web                               | 123 |
|     | Navigating web pages                           | 124 |
|     | Copying web page text                          | 124 |
|     | Adding a URL exception                         | 124 |
| 8.4 | YouTube                                        | 125 |
|     | Browsing for videos                            | 126 |
|     | Watching videos                                | 127 |
|     | Bookmarks                                      | 129 |
|     | History                                        | 129 |
| 8.5 | Internet Sharing (Using Your Phone as a Modem) | 130 |

| 8.6                                | Bluetooth131                                                                                                    |  |
|------------------------------------|----------------------------------------------------------------------------------------------------|--|
|                                    | Bluetooth modes131                                                                                                    |  |
|                                    | Bluetooth partnerships132                                                                                                    |  |
|                                    | Connecting a Bluetooth hands-free or stereo headset                                                                                                    |  |
|                                    | Beaming information using Bluetooth134                                                                                                    |  |
|                                    | Using the phone as a Bluetooth modem                                                                                                    |  |
| 8.7                                | Windows Live™138                                                                                                    |  |
|                                    | Setting up Windows Live                                                                                                    |  |
|                                    | The Windows Live screen                                                                                                    |  |
| 8.8                                | Windows Live Messenger140                                                                                                    |  |
|                                    | Launching Messenger and signing in                                                                                                    |  |
|                                    | Sending instant messages141                                                                                                    |  |
|                                    | Adding Windows Live contacts 142                                                                                                    |  |
|                                    | Personalizing Messenger143                                                                                                    |  |
| Chante                             | er 9 Navigating on the Road 145                                                                                                    |  |
|                                    |                                                                                                    |  |
|                                    |                                                                                                    |  |
|                                    | Google Maps145                                                                                                    |  |
|                                    | Google Maps                                                                                                    |  |
| 9.1                                | Google Maps145Opening Google Maps145Searching for places of interest146                                                                                                    |  |
| 9.1                                | Google Maps         145           Opening Google Maps         145           Searching for places of interest         146           Windows Live Search         147                                                                |  |
| 9.1<br>9.2<br>9.3                  | Google Maps         145           Opening Google Maps         145           Searching for places of interest         146           Windows Live Search         147           Guidelines and Preparation for Using GPS         149 |  |
| 9.1<br>9.2<br>9.3                  | Google Maps         145           Opening Google Maps         145           Searching for places of interest         146           Windows Live Search         147                                                                |  |
| 9.1<br>9.2<br>9.3<br>9.3           | Google Maps         145           Opening Google Maps         145           Searching for places of interest         146           Windows Live Search         147           Guidelines and Preparation for Using GPS         149 |  |
| 9.1<br>9.2<br>9.3<br>9.3<br>Chapte | Google Maps145Opening Google Maps145Searching for places of interest146Windows Live Search147Guidelines and Preparation for Using GPS149Downloading Satellite Data via QuickGPS150                                                |  |
| 9.1<br>9.2<br>9.3<br>9.3<br>Chapte | Google Maps                                                                                                    |  |
| 9.1<br>9.2<br>9.3<br>9.3<br>Chapte | Google Maps                                                                                                    |  |
| 9.1<br>9.2<br>9.3<br>9.3<br>Chapte | Google Maps                                                                                                    |  |
| 9.1<br>9.2<br>9.3<br>9.3<br>Chapte | Google Maps                                                                                                    |  |
| 9.1<br>9.2<br>9.3<br>9.3<br>Chapte | Google Maps                                                                                                    |  |

|                                                               | The Review screen                                                          | 158                             |
|---------------------------------------------------------------|----------------------------------------------------------------------------|---------------------------------|
|                                                               | Customizing Camera advanced settings                                       |                                 |
| 10.2                                                          | Photo & Video Album                                                        | 163                             |
| 10.3                                                          | Windows Media Player Mobile                                                | 165                             |
|                                                               | About the controls                                                         |                                 |
|                                                               | About the screens and menus                                                | 166                             |
|                                                               | About licenses and protected files                                         | 166                             |
|                                                               | Copying files to your phone                                                | 167                             |
|                                                               | Playing media                                                              | 169                             |
|                                                               | Troubleshooting                                                            |                                 |
| 10.4                                                          | Java Applications                                                          | 170                             |
|                                                               | Installing and running MIDlets/MIDlet suites                               |                                 |
|                                                               | Managing MIDlets/MIDlet suites                                             | 171                             |
|                                                               |                                                                            |                                 |
| Chaptei                                                       | r 11 Using Other Applications                                              | 173                             |
|                                                               | r 11 Using Other Applications<br>Adobe® Reader® LE                         | .,,                             |
| 11.1                                                          | r 11 Using Other Applications  Adobe® Reader® LE  Microsoft® Office Mobile | 173                             |
| 11.1<br>11.2                                                  | Adobe® Reader® LE                                                          | 173                             |
| 11.1<br>11.2<br>11.3                                          | Adobe® Reader® LE                                                          | 173<br>174<br>175               |
| 11.1<br>11.2<br>11.3<br>11.4                                  | Adobe® Reader® LE                                                          | 173<br>174<br>175<br>176        |
| 11.1<br>11.2<br>11.3<br>11.4<br>11.5                          | Adobe® Reader® LE                                                          | 173<br>174<br>175<br>176        |
| 11.1<br>11.2<br>11.3<br>11.4<br>11.5                          | Adobe® Reader® LE                                                          | 173<br>174<br>175<br>176<br>178 |
| 11.1<br>11.2<br>11.3<br>11.4<br>11.5<br>11.6                  | Adobe® Reader® LE                                                          |                                 |
| 11.1<br>11.2<br>11.3<br>11.4<br>11.5<br>11.6<br><b>Append</b> | Adobe® Reader® LE                                                          |                                 |
| 11.1<br>11.2<br>11.3<br>11.4<br>11.5<br>11.6<br><b>Append</b> | Adobe® Reader® LE                                                          |                                 |

# Welcome to T-Mobile®

## Introduction

This User Manual provides you with detailed instructions on using your T-Mobile Dash™ 3G and services.

You will also find information from the following sources:

## **T-Mobile Customer Care**

The T-Mobile Customer Care team offers responsive, knowledgeable customer support 24 hours a day, seven days a week. In addition, you can always access free online help for your device at **support.t-mobile.com**, and for your account at **my.t-mobile.com**.

· General Ouestions

Our Customer Care team can assist in many things including service activation, billing, GSM/GPRS coverage information, voicemail, and feature additions. Just dial 1-800-937-8997 or 611 on your device.

Windows Mobile® Web site (http://www.microsoft.com/windowsmobile)

## **T-Mobile Services and Applications**

With your new T-Mobile Dash 3G and T-Mobile's service package, you get the freedom of excellent voice and broadband connectivity in many locations nationwide

## Important

By using T-Mobile services, you acknowledge that you have read, understood and agreed to be bound by each of the terms and conditions of the Service Agreement.

When you activate service with T-Mobile, the following features and services are available to you:

## Voice/Phone

- Local calling and nationwide long distance calling
- International calling \*
- Caller ID
- Call waiting and call hold \*\*
- Conference calling \*\*
- Call forwarding \*\*
- Log on to my.t-mobile.com to set up international calling.
   See www.t-mobile.com/international/ for rate and other information on international services.
- \*\* Airtime rates apply for all completed calls. Calls that are forwarded to numbers outside
  the local calling area are charged long distance rates. These features may include
  charges for multiple calls.
  - Calls made in any T-Mobile coverage area, including 911 calls, may not always be completed due to factors such as weather conditions, terrain, foliage, building structures, and equipment limitations.
  - You can use your device to access 911 Emergency Service while you are on a call. You can
    access 911 even if you DO NOT have a SIM card in the device. All 911 calls are FREE.

## Voicemail

Your T-Mobile Dash 3G has been programmed to forward calls when your line is busy or when you are not available. T-Mobile's voicemail system offers your caller the option to record a voice message that you can play back at your convenience or to send a numeric page to your device.

**Note** Airtime charges apply to receipt and retrieval of voicemail messages.

## E-mail

Set Up E-mail ( 📆 ) provides you unlimited access to your work and personal e-mail. Instantly access your e-mail from AOL® AIM®, Yahoo!®, Microsoft® Exchange and many more, including any POP3 or IMAP4 e-mail server.

For more information about setting up and using e-mail, see Chapter 6 and 7.

## Messaging services

## **Text Messaging (SMS)**

Text messaging allows you to send, receive, and reply to short text messages using your device. Messages may be sent to and from mobile devices that support text messaging. You may be charged for using text messaging depending on your rate plan. Visit www.t-mobile.com or a T-Mobile store for domestic and international text messaging rates.

For more information about sending text messages, see Chapter 6.

## **Multimedia Messaging**

Multimedia Messaging allows you to send and receive picture messages. You can take pictures and videos using the device's integrated camera and send them to family and friends. You may be charged for using Multimedia Messaging depending on your rate plan. Visit <a href="https://www.t-mobile.com">www.t-mobile.com</a> or a T-Mobile store for domestic and international Multimedia Messaging rates, and information on phones and participating services capable of receiving Multimedia Messages.

For more information about sending Multimedia Messages, see Chapter 6.

## **Instant Messaging (IM)**

Your device comes with instant messaging (IM) applications pre-installed for your convenience. Your normal screen name and password work just as they would on any computer connected to the Internet. You may be charged for using instant messaging depending on your rate plan.

Visit **www.t-mobile.com** or a T-Mobile store for domestic and international instant messaging rates.

For more information about using Instant Messaging, see Chapter 6.

**Note** Separate additional charges may apply to send/receive domestic/international e-mail, text, multimedia and instant messages.

## T-Mobile myFaves®

T-Mobile myFaves helps you stay connected to the people who matter most in your life. Simply choose any five U.S. phone numbers\* you call most often, on any network, and have them displayed on your phone's main screen. To subscribe, go to www.t-mobile.com.

When you subscribe to the service, you can take advantage of the following:

- Unlimited nationwide calling to any five numbers, on any network (even landlines)
- One-touch calling, text messaging\*\*, and photo sharing\*\*
- No domestic roaming or domestic long-distance charges
- Personalize contacts with favorite pictures\*\* or downloadable icons\*\*
- \* myFaves only applies to calls directly between two people and allows unlimited nationwide calling to 5 U.S. numbers. You can change myFaves numbers once/month
- \*\* Separate purchase/download charges may apply. Separate charges apply to send/receive domestic/international text and picture messages.

For more information, see "T-Mobile myFaves<sup>®</sup>" in Chapter 5. You can also visit **www.t-mobile.com** for the latest information.

## **Activating Service**

If your service has not been activated, then follow the steps in this section to activate. The T-Mobile Activations representative will set up your service and assign your mobile number. It takes about 20 minutes to activate voice service and may take up to 24 hours to activate data service. Business and government accounts may take additional time to activate voice and data service. By activating service, you acknowledge that you have read and agreed to the terms and conditions of the Service Agreement.

- Have your Service Agreement and the following information ready for your Activations representative:
  - Name, home address, home phone, preferred billing address
    - Note For business and government accounts, your Activations representative will also require your physical address, company name or government agency name, and the tax ID.
  - Social Security number, current driver's license number, and date of birth for credit-check purposes
  - Model number of your device (T-Mobile Dash 3G)
  - SIM serial number (on the back of the SIM card)
  - IMEI number (on the label under the battery)
  - Agent code (on your service agreement)
  - Your choice of T-Mobile rate plans and services
- **2.** Call Customer Care at 1-800-937-8997 from a landline phone.

24 Welcome to T-Mobile

# **Chapter 1**

## **Getting Started**

## 1.1 Inside the Box

You should find the following items inside the box:

- T-Mobile Dash™ 3G phone
- Battery
- AC adapter
- · USB sync cable
- · Wired stereo headset
- · Getting Started disc
- Getting Started
- Multifunction Cable
- Pouch

## 1.2 Getting to Know Your Phone

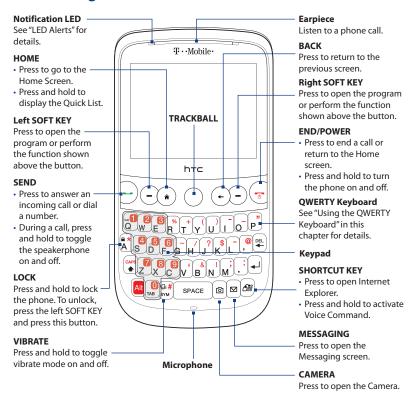

## Sync Connector/Earphone Jack

- Connect the supplied USB cable to synchronize information or plug in the AC adapter to recharge the battery.
- Connect the supplied USB stereo headset for hands-free conversation or for listening to audio media.

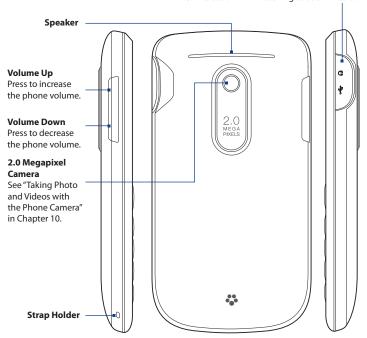

## **Trackball**

Roll the TRACKBALL to scroll left, right, up, or down. Press the TRACKBALL to select an item on the screen.

Note To configure TRACKBALL settings such as sensitivity, repeat mode and more, select Start > Settings > Trackball.

## **LED** alerts

The notification LED indicates battery charging status and notification.

| Light Behavior | Meaning                                                                                                    |
|----------------|----------------------------------------------------------------------------------------------------|
| Sold Green     | Battery is fully charged.                                                                                             |
| Flashing Green | Multimedia message downloaded/new e-mail/new multimedia/<br>new text message/missed phone call/new voicemail/reminder |
| Solid Amber    | Charging                                                                                                    |
| Flashing Red   | Battery is low                                                                                                    |
| Solid Red      | Battery is totally discharged (shown when connected to the AC power adapter)                                          |

## 1.3 Installing the SIM Card, Battery, and Storage Card

You need to remove the back cover before you can install the SIM card, battery and storage card on your phone. Also, make sure to always turn off the power before installing or replacing the SIM card and battery.

#### To remove the back cover

- 1. Make sure your device is turned off.
- 2. Hold the device securely with the front facing down.
- 3. With your thumb or finger, lift up the bottom of the back cover.

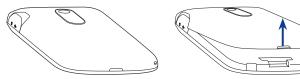

## To replace the back cover

- Secure the top part of the back cover first by aligning the two tabs on the back cover into the two openings located on the topmost part of the back of the device.
- Press the bottom part of the back cover down to lock the cover into place.You will hear a click when the back cover is locked in place.

## SIM card

Your T-Mobile SIM card contains your basic subscriber information such as your phone number and identifies you to the T-Mobile network.

#### To install the SIM card

- 1. Remove the battery, if it is installed.
- 2. Locate the SIM card slot and unlock the SIM card lock by pressing it towards the battery compartment.
- 3. Insert the SIM card with its gold contacts facing down and the cut-off corner facing away from the slot (check the SIM card slot for the correct orientation when inserting the SIM card).
- 4. Slide the SIM card completely into the slot.
- 5. Press the SIM card lock closed to lock the SIM card in place.

## To remove the SIM card

- 1. Remove the battery if it is installed.
- 2. Unlock the SIM card lock.
- 3. Slide the SIM card out to remove it.

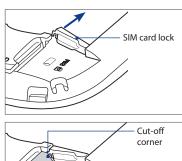

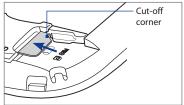

## **Battery**

Your phone comes with a rechargeable Lithium-ion polymer battery and is designed to use only manufacturer-specified original batteries and accessories.

## To install the battery

- Remove the back cover. For instructions, see "To remove the back cover".
- Align the exposed metal contacts on the edge of the battery with the prongs in the body of the phone.
- Insert the contacts side of the battery first and then gently push the battery into place.
- **4.** Replace the back cover. For instructions, see "To replace the back cover".

## To remove the battery

- 1. Make sure your phone is turned off.
- 2. Remove the back cover.
- The lower part of the battery compartment has a groove. Lift the battery from the groove to remove it..

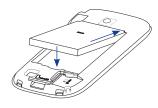

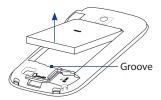

To have additional storage for your photos, videos, music, and files, you can purchase a microSD™ card and install it into your device.

**Note** You can install and use a microSD card with up to 32 GB of storage.

## To install the microSD card

- 1. Remove the back cover. For instructions, see "To remove the back cover".
- Insert the microSD card into the slot with its gold contacts facing down until it clicks into place. Refer to the illustration above the SIM card slot for the correct orientation.

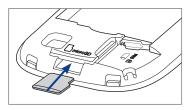

3. Replace the back cover. For instructions, see "To replace the back cover".

**Note** To remove the microSD card, press it to eject it from the slot.

## 1.4 Charging the Battery

New batteries are shipped partially charged. Before you start using your phone, it is recommended that you charge the battery. Some batteries perform best after several full charge/discharge cycles. The battery is fully charged after about 3 hours of charging.

## To charge the battery

 Connect the USB connector of the AC adapter to the sync connector on the top right side of your phone.

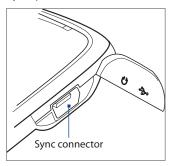

2. Plug in the AC adapter to an electrical outlet to start charging the battery.

**Note** Only the supplied AC adapter and USB sync cable must be used to charge the battery of your phone.

## 1.5 Turning the Phone On and Off

After installing your SIM card and battery and charging the battery, you can now power on and start using your phone.

## To turn on the power

- 1. Press the END/POWER button for a few seconds.
- When you turn on your phone for the first time, the phone installs customization settings and then restarts.

## To turn off the power

- 1. Press the END/POWER button for a few seconds.
- 2. Select **Yes** on the confirmation screen.

## 1.6 Home Screen

The Home screen lets you quickly access various information, programs, and settings on your phone. To access the Home screen anytime, press the HOME key.

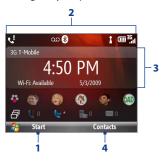

- 1 Press the left SOFT KEY to open the Start menu and choose from the available programs.
- 2 The title bar at the top of the screen displays status icons and notifications, such as missed calls, new messages, battery status, Bluetooth and Wi-Fi connection status, and more. For more information, see "Status Icons" in this chapter.
- 3 The Home screen has several panels, and the screen displays the panel that you selected using the TRACKBALL. See "Home screen panels" for details.
- 4 Press the right SOFT KEY to open the program or perform the function displayed above the button.

## Home screen panels

Navigate through the panels of the Home screen by scrolling the TRACKBALL up or down. Scroll right or left to go through the options available on the selected panel. Open the displayed item by pressing the TRACKBALL.

#### Home

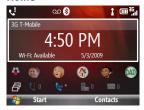

Displays the current time and date, an alarm icon if you have set up an alarm, and the Wi-Fi status if you have turned on Wi-Fi.

While the Home panel is selected, press the TRACKBALL to open the **Clock & Alarm** screen where you can change the time zone, date, or time as well as set your phone as an alarm clock.

Tip Pressing the HOME key takes you to this panel.

## mvFaves®

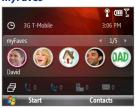

Displays your myFaves contacts. Scroll left and right and then press the TRACKBALL to select a myFaves contact.

See Chapter 5 for details.

## Notification

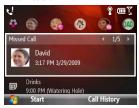

Shows notifications of missed calls, voicemail, text messages, multimedia messages, and e-mail. You can also set up your e-mail account from this panel, if you have not yet done so.

#### Note

For missed calls, the default icon is shown if there is no picture associated with the contact who called you.

## **Appointments**

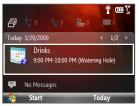

Displays the next upcoming appointment on your calendar. On this panel, you can do the following:

- If you have several appointments, scroll right or left to view each of these appointments.
- Select **Today** to view all of the current day's appointments in Agenda view.
- Press the TRACKBALL to open the Calendar and create, edit or cancel appointments.

## Messages

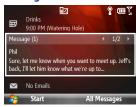

View snippets of your unread text or multimedia messages, or create a new message. If you have several unread messages, scroll right or left to view additional message snippets.

Select the message to open and read the complete message.

#### **Email**

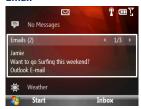

View snippets of your unread e-mail messages, select Inbox to open your inbox, or select **New Email** to create a new e-mail message. If you have several unread e-mail messages, scroll right or left to view additional message snippets.

Select the e-mail to open and read the complete e-mail message.

#### Weather

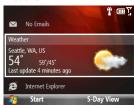

The first time you access the Weather panel, the option, **Add City**, is displayed. Press the TRACKBALL to select a city for which you want to view weather conditions.

After the weather information is displayed, press the TRACKBALL again to view the 5-day forecast.

Tip On the Forecast screen, select Menu > Refresh to update the weather information. Select Menu > Change City to select another city.

### **Internet Explorer**

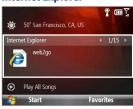

Quickly access your Internet Explorer Mobile favorites. Scroll right or left to go through your favorites and then press the TRACKBALL to open Internet Explorer to your favorite web site.

#### Music

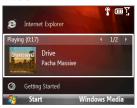

Play music files that are stored on the phone or on the storage card.

Press the TRACKBALL to play or pause music playback. Select **Library** to view your music library.

# **Getting Started**

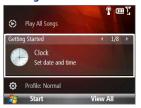

Learn the basic features and settings of your phone. Scroll right or left to go through the available tutorials, and then press the TRACKBALL to select and view a tutorial.

Tip

You can remove the Getting Started panel from the Home screen. To remove, scroll right until you see **Done! Remove Getting Started**, and then press the TRACKBALL. On the Getting Started screen, select the **Add/Remove** link.

#### **Settings**

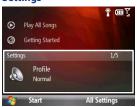

From this panel, you can change the phone profile, ring tone, and background image. You can also access the Comm Manager and Task Manager.

Select **All Settings** to access all available settings for your phone.

# 1.7 Status Icons

The following are some of the status icons that you may see on the phone.

| lcon            | Description                 | lcon              | Description                                                  |
|-----------------|-----------------------------|-------------------|--------------------------------------------------------------|
|                 | New text message            | <b>U</b>          | Speakerphone on                                              |
| $\times$        | New e-mail                  | ≠×                | Ringer off                                                   |
| 00              | New voicemail               |                   | Vibrate call alert                                           |
| =               | New Live Messenger message  |                   | 3G in use                                                    |
| •               | Roaming                     | abc               | Lowercase text input                                         |
| $G_{\parallel}$ | Voice call in progress      | <u>abc</u>        | Uppercase text input, caps lock                              |
| 锁               | Data call in progress       | ABC               | Uppercase text input                                         |
| 6.              | Missed call                 | <u>12#</u>        | Numeric or symbol input, locked                              |
| (III            | Full battery                | 12#               | Numeric or symbol input                                      |
|                 | Low battery                 | xt9               | XT9 text input mode, lowercase                               |
| 르               | Very low battery            | <b>xT9</b>        | XT9 text input mode, uppercase                               |
| N.              | Battery charging            | <u>x<b>T9</b></u> | XT9 text input mode, caps lock                               |
| C×.             | No battery or battery fault | (₿                | Bluetooth on                                                 |
| <b>Y</b> il     | Signal strength             | 80                | Bluetooth in visible mode                                    |
| <b>Y</b>        | No phone signal             | O                 | Bluetooth headset connected                                  |
| ۲×              | Phone signal off            | P                 | Wi-Fi connected                                              |
| ×               | No SIM card installed       | <b>1</b>          | Connecting to wireless network                               |
| ĝ×              | Microphone muted            | I                 | Wi-Fi enabled, but phone not connected to a wireless network |

# 1.8 Start Menu

Your phone comes with several programs that you can start using immediately. On the Home screen, select **Start** from the Home panel to view the programs that are available on your phone.

### Tip

To easily open again recently-used programs, you can enable the **Recent Programs** menu which can keep track of the 8 most recently-used programs. To enable, on the Home screen, select **Start > Settings > Home Screen** and then select the **Show Recent Programs** check box. Selecting **Start** on the Home screen will first display the Recent Programs menu before the Start menu.

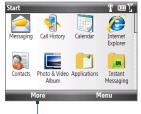

To show more programs, select **More** or scroll the TRACKBALL down...

# 1.9 Quick List

The Quick List offers convenient access to a list of functions, such as locking your phone and keypad, opening Comm Manager, and choosing a different profile.

#### To access the Quick List

- 1. Press and hold the HOME button.
- Choose the desired option and select Select.
- 3. To exit the Quick List at any time, select Cancel

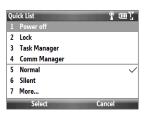

# 1.10 Using the QWERTY Keyboard

You can enter text, numbers, and symbols using the QWERTY keyboard. The status indicator on the top-right side of the display screen displays the input mode that you are currently using.

| abc        | Lowercase text input            | 12#               | Numeric or symbol input        |
|------------|---------------------------------|-------------------|--------------------------------|
| <u>abc</u> | Uppercase text input, caps lock | xt9               | XT9 text input mode, lowercase |
| ABC        | Uppercase text input            | xT9               | XT9 text input mode, uppercase |
| 12#        | Numeric or symbol input, locked | <u>x<b>T9</b></u> | XT9 text input mode, caps lock |

Press to toggle between uppercase, lowercase, and locked input when in any mode. You can also do the following with the QWERTY keyboard.

- To type lowercase letters, press the keys using your thumbs or fingers.
- To use a single uppercase letter, press and then press the corresponding key.
- To use all uppercase letters, press ( + To change back to all lowercase letters, press ( + To change back to all lowercase letters, press ( + To change back to all lowercase letters, press ( + To change back to all lowercase letters, press ( + To change back to all lowercase letters, press ( + To change back to all lowercase letters).
- To enter a number, symbol or punctuation that is printed at the upper-right corner of a key, press and then press the corresponding key.
- To continuously enter numbers, symbols or punctuation that are printed at the upper-right corner of the keys, press twice and then press the corresponding keys. Press again to exit continuous input mode.
- To open the Symbol table and insert numbers, symbols, special characters, or punctuation, press [an].
- To backspace and delete a single character, press (♣) or BACK.
- To delete several characters, press and hold or BACK.
- Press SPACE . to enter a space.
- While entering text, press + to display the text input options menu.

# Using predictive mode

Predictive mode analyzes your key presses and attempts to complete the word. It also tries to predict your next word based on previous sentences you have entered.

#### To enter text in predictive mode

- 1. While entering text, press + to display the text input options menu and then select **Predictive Text > On**.
- **2.** Enter your text. While typing, a word list will appear on the screen.
- Scroll up or down the word list to choose the word you want to insert, and then press the TRACKBALL.

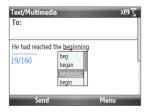

## To add custom words to the XT9 My Words list

Save words that you often use but are not in the English dictionary into the XT9 My Words list. Words that you add into the XT9 My Words list will appear in the predicted word list.

- 1. While entering text, press + space to display the text input options menu and then select XT9 My Words > Add.
  - Note You must first enable Predictive Text before you can select XT9 My Words from the menu
- 2. In the Add/Edit Word box, enter the word and select Done.

To edit or delete words in the XT9 My Words list, select **Menu** and then select the appropriate command in the menu.

#### To set XT9 settings

On the text input options menu, choose **XT9 Settings**. In the screen, choose the options you want and select **Done**.

Note You must first enable Predictive Text before you can select XT9 Settings from the menu.

- Spell Correction. Corrects typographical errors by selecting from a list of
  possible words that reflect the characters of the keys you have pressed as well
  as characters of nearby keys.
- Auto-Substitution. Automatically adds an apostrophe when you type commonly contracted words (e.g. dont automatically becomes don't).
- Word Completion. Lets you select from a list of possible words based on the keys that you pressed and on the words available in the dictionary.
- Word completion by. Lets you choose which key to use to select a word from the word completion list.

# Using numeric mode

If a text box permits a numeric entry only, such as a phone number, the input mode automatically defaults to Numeric mode. However, if you need to enter numbers within a line of text, change to Numeric mode, and then change back to normal or predictive mode to finish entering the text.

#### To enter numbers in text boxes

- 1. While entering text, press + to display the text input options menu.
- 2. Select numeric mode (123) from the menu.
- 3. On the keypad, enter the number or numbers you want.
- Change back to normal or predictive input mode by selecting either mode from the text input options menu, and then finish entering your text.

# Using the shortcut key

By default, pressing the SHORTCUT KEY ( (20) ) opens Internet Explorer, while pressing and holding the SHORTCUT KEY opens Voice Command. You can configure this button to open other programs.

#### To configure the Shortcut Key to open other programs

- 1. Select Start > Settings > Shortcut Key.
- In Short press, select the program to open when you briefly press the SHORTCUT KEY.
- In Press and hold, select the program to open when you press and hold the SHORTCUT KEY.
- 4. Select Done.

# 1.11 Battery Information

Battery performance depends on many factors, including but not limited to T-Mobile's network configuration, signal strength, and the temperature of the environment.

Battery life estimates (approximations):

• Talk time: Up to 510 minutes for GSM

Up to 300 minutes for WCDMA

Standby time: Up to 380 hours for GSM

Up to 480 hours for WCDMA

### WARNING! To reduce risk of fire or burns:

- Do not attempt to open, disassemble, or service the battery pack.
- Do not crush, puncture, shorten external contacts, or dispose of in fire or water.
- Do not expose to temperatures above 60°C (140°F).
- · Replace only with the battery pack designated for this product.
- Recycle or dispose of used battery as stipulated by local regulation.

# To check and optimize battery power

On the Home screen, select **Start > Settings > Power > Power Management**, and adjust the backlight, display, or light sensor settings.

If you do not want to charge the battery while the phone is connected to the computer, select **Start > Settings > Power > Power Management** and in **When device** is turned on, do not charge the battery when connected to the PC, select **On**.

## To manage low battery

When the low-battery warning appears, do the following:

- 1. Immediately save your current data.
- 2. Synchronize with your PC or use the AC adapter to charge the battery.
- 3. Turn off your phone. Turn it back on only when you need to use it.

# **Chapter 2**

# **Using Phone Features**

# 2.1 Setting the Ring Tone

Before you start receiving phone calls, you can first set your desired ring tone for incoming calls.

# To select a ring tone

- 1. On the Home screen, scroll down to the **Settings** panel.
- 2. Scroll right until you see **Ringtone** and then press the TRACKBALL.
- On the Sounds screen, select a ringtone from the Ring tone list and then select Done.

If you select **Vibrate**, the Vibrate icon ( $\mathbb{R}$ ) will appear in the title bar, and the phone will only vibrate when you receive a call. Selecting **None** from the **Ring tone** list mutes the phone.

#### Note

For more information about setting other types of notification sounds such as sounds for new text messages or new e-mail, see "Choosing how to be notified about events or actions" in Chapter 4.

# 2.2 Making a Call

You can make calls from the Phone screen, Contacts, Speed Dial, or the Call History.

# Making a call from the Phone screen

- 1. To open the Phone screen, press the SEND button.
  - Tip The Phone screen also automatically opens when you begin entering the first digit or character of a phone number or contact name from the Home screen.
- Enter the phone number or a stored contact name by pressing keys on the keypad. Press the BACK key if you need to backspace.
- Notice that as you enter numbers or letters, a list of names and numbers is displayed as your phone searches Contacts, Call History, Speed Dial, and your SIM card to find a matching name or number. The next key you press continues to narrow the search. When you see the desired number or contact name you want to call, select it, and press SEND.

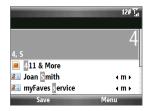

# **Making a call from Contacts**

When you call a contact, his or her mobile phone number is, by default, selected on the Contacts screen and dialed. You can call the mobile phone number or choose to dial a different phone number.

- 1. On the Home panel, select **Contacts**.
- 2. Use the TRACKBALL to navigate to the desired contact.
- To select the phone number to call, scroll the TRACKBALL left or right. The letter representing the number changes to m (mobile), w (work), or h (home).
- 4. Press SEND to dial the selected number.

#### Tips

- To view or edit information associated with the selected contact, select Menu > Edit.
- To save a contact to your SIM card, select Menu > Copy Contact > To SIM.

To learn more about Contacts, see Chapter 5.

# Making a call from Call History

The Call History keeps track of all missed calls as well as incoming and outgoing phone calls. You can easily return a call from the Call History.

#### To make a return call

- 1. On the Home screen, select **Start > Call History**.
- **2.** Select a contact name or phone number, and then press SEND.

**Tip** You can also save a number to Contacts by selecting **Save** on the Call History screen.

# To view the history of calls of a contact and call the contact

- On the Call History screen, navigate to the contact name and then press the TRACKBALL to view the history, such as the dialed, missed, or received call, call duration, date, and time.
- Navigate to the desired number in the history, and then press the TRACKBALL to dial the number.

## To filter the Call History screen

On the Call History screen, select **Menu** > **Filter** and then choose whether to filter the screen to display **Missed Calls**, **Incoming Calls**, or **Outgoing Calls** only. To display all calls, select **No Filter**.

# Making a call from Speed Dial

You can quickly place calls to certain contacts or phone numbers by assigning them with speed dial keys. To learn how to assign speed dial keys, see "Speed Dial" in Chapter 11.

# 2.3 Receiving and Ending a Call

When you receive a phone call, you have the option to answer it or ignore it.

# To answer or ignore an incoming call

- To answer the call, press the SEND button.
- To reject the call, press the END/POWER button.
- To reject the call and to send a text message to the caller's mobile phone, select **Send Text**.
- To mute the ringing sound without rejecting the call, select Silence.

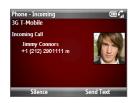

#### To end a call

When a call is in progress, press the END/POWER button to hang up.

### To customize advanced phone settings

You can set advanced phone settings such as reject calls with a text message, vibrate the phone when call is connected, and more.

- 1. Select Start > Settings > Phone > Advanced.
- Enable or disable the available options by selecting or clearing their respective check boxes.
- To change the default text message, select the default message and press the TRACKBALL. Enter your new message, and then select **Done**.
- 4. Select OK.

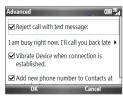

# 2.4 In-Call Options

Your phone gives you various options when you are in a call.

#### To turn the speakerphone on and off

During a call, press and hold the SEND key to turn the speakerphone on or off. The speakerphone icon ( $\checkmark$ ) appears in the title bar when the speakerphone is on.

WARNING!

To avoid damage to your hearing, do not hold your phone against your ear when the speakerphone is turned on.

### To adjust the call volume

Press the VOLUME BUTTONS on the side of the phone.

# To enable Call Waiting

Call Waiting should be enabled and supported for you to be notified of an incoming call when you are using the phone.

- 1. On the Home screen, select Start > Settings > Phone > Call Waiting.
- After the settings have been downloaded from T-Mobile, select the Provide call waiting notifications check box and select Done.

#### To answer another call

- 1. Select **Answer** to take the second call and put the first call on hold.
- 2. Do one of the following while you are connected with two calls.
  - To end the second call and return to the first call, press END/POWER.
  - To switch between the two calls, press the TRACKBALL.

# To set up a conference call

- Either put a call on hold (press the TRACKBALL) and dial a second number, or answer another incoming call.
- 2. Select Menu > Conference.

**Note** If the conference connection is successful, the word "Conference" appears on the screen.

# 2.5 Additional Dialing Information

# Making an emergency call

Dial the emergency number (911) and then press SEND.

# Making an international call

- 1. Press and hold the 0 (Zero) key on the keypad until "+" symbol appears.
- 2. Enter the full phone number, and then press SEND.

For example: +1-909-22222222, which is in the following format: +<country code>-<area code>-<phone number>.

# Inserting a pause or long pause in a dialing sequence

Some international calls or phone numbers require a pause or long pause in the dialing sequence in order for the call to process successfully.

- 1. On the Home panel, select **Contacts**.
- 2. Select the contact and press the TRACKBALL to open the contact card.
- 3. Select Menu > Edit.
- **4.** Position the cursor on the phone number where you want to insert a pause.
- Select Menu > Insert Pause or Insert Wait. The letter "p" (Insert Pause) or "w" (Insert Wait) will appear in the number sequence to indicate where the pause or long pause will occur.
- 6. Select Done.

#### Notes

- Long pause is not available for contacts stored on the SIM card.
- When you call a number that contains a long pause, you must press SEND again to continue dialing.

Car kits that support the SIM Access Profile (SAP) can connect to your phone and access your SIM card via Bluetooth.

#### Notes

- Make sure that all phone contacts are stored in the SIM card and not in the phone memory. Configure the car kit to download contacts only from the SIM card.
- Contact T-Mobile to find out which car kit phone models are compatible with your phone.
- 1. In your phone, make sure that Bluetooth is turned on and set to visible mode. For instructions, see "Bluetooth modes" in Chapter 8.
- 2. Select Start > Settings > Connections > Bluetooth > SIM Access.
- On the BT Remote SIM Access screen, select the Remote SIM Access check box and select Done.
- Connect the car kit phone to your phone via Bluetooth. For instructions, consult your car kit phone's manual.
- 5. A pop-up message should appear on your phone saying that a connection has been established between your phone and car kit. Select **OK**.
- 6. On the BT Remote SIM Access screen, select **Done**.

# **Note**You will not be able to make/receive calls, send/receive messages or perform related activities on your phone when the SIM Access Profile connection is active. You will be able to do all this from the car kit phone during this time.

# **Chapter 3**

# Synchronizing Information with Your Computer

# 3.1 About Synchronization

You can take information from your computer wherever you go by synchronizing them to your phone. The following types of information can be synchronized:

- Microsoft Outlook® information, which includes Outlook e-mail, contacts, calendar, tasks, and notes
- Notes, which are created using Microsoft® Office OneNote® 2007
- Media, such as pictures, music and video
- Favorites, which are the bookmarked links to your favorite web sites
- Files, such as documents and other files

#### Note

You can also synchronize Outlook e-mail, contacts, calendar, and tasks on your phone with the Exchange Server at your work. For more information about setting up your phone to synchronize with the Exchange Server, see Chapter 7.

Before you can synchronize, you will first need to install and set up the synchronization software on your computer. For information about installing and using the synchronization software on your computer, see "Setting Up Windows Mobile Device Center on Windows Vista" and "Installing and Setting Up ActiveSync on Windows XP" in this chapter.

After installing the synchronization software on your computer, connect the device to your computer using the USB sync cable. Upon connecting the sync cable to your phone and your computer, the synchronization process starts automatically.

You can also synchronize information with your computer using Bluetooth. See "Synchronizing via Bluetooth" later in this chapter.:

#### Notes

- ActiveSync or Windows Mobile Device Center only synchronizes data on your computer and device. If you have installed a storage card and you want to back up files from the storage card, use Windows Explorer on your computer to copy files from the storage card to your computer.
- If you are sending your device for repair or performing a hard reset, data from your device will be lost. It is recommended that you sync your device to your computer to back up your files. To back up files from the storage card to your computer, use Windows Explorer to copy files from the storage card to the computer.

# 3.2 Setting Up Windows Mobile® Device Center on Windows Vista®

Microsoft Windows Mobile® Device Center is the replacement for Microsoft® ActiveSvnc® on Windows Vista®.

#### Note

Some versions of Windows Vista come pre-installed with Windows Mobile Device Center, If Windows Mobile Device Center is not available on your Windows Vista, you can install it from the Getting Started Disc that came with your phone.

# Setting up synchronization in Windows Mobile Device Center

- 1. Connect your phone to your PC. Windows Mobile Device Center configures itself and then opens.
- 2. On the license agreement screen, select Accept.
- 3. On the Windows Mobile Device Home screen, select **Set up your device**.
  - Choose Connect without setting up your device if you only want to transfer media files, check for updates, and explore your phone but not sync Outlook information
- 4. Select the information types that you want to synchronize then select **Next**.

5. Enter a phone name for your phone and select **Set Up**.

When you finish the wizard, Windows Mobile Device Center synchronizes your phone automatically. Notice that Outlook e-mail messages and other information will appear on your phone after synchronization.

# 3.3 Installing and Setting Up ActiveSync® on Windows XP®

Follow the steps below to install and set up ActiveSync 4.5 or later on Windows XP or other compatible Windows systems.

Note For a list of compatible Windows systems, please go to http://www.microsoft.com/windowsmobile/activesync/activesync45.mspx

# Installing and setting up ActiveSync

- 1. Insert the Getting Started Disc into the disc drive on your PC.
- 2. Follow the on-screen instructions to install ActiveSync.
- 3. After installation is completed, connect your phone to your PC.
- The Synchronization Setup Wizard automatically starts and guides you to create a synchronization relationship. Select Next to proceed.
- To synchronize your phone with your computer, clear the Synchronize directly with a server running Microsoft Exchange Server check box then select Next.
- Select the information types that you want to synchronize and then select Next.
- 7. Select Finish.

When you finish the wizard, ActiveSync synchronizes your phone automatically. Notice that Outlook e-mail messages and other information will appear on your phone after synchronization.

# 3.4 Synchronizing with Your Computer

Connect your phone to your PC to synchronize the information between your phone and PC. While your phone is connected, ActiveSync (or Windows Mobile Device Center on your PC) synchronizes every time you make a change on either the PC or your phone.

# Starting and stopping synchronization

You can manually synchronize either from your phone or computer.

#### From your phone

Select **Start** > **Applications** > **ActiveSync**, then select **Sync**. To end synchronization before it completes, select **Stop**.

To delete a partnership with one computer completely, disconnect your phone from Tip that computer first. In ActiveSync on your phone, select Menu > Options, select the computer name, then select Menu > Delete.

#### From Windows Mobile Device Center

- 1. Click Start > All Programs > Windows Mobile Device Center.
- 2. Click at the lower left of the Windows Mobile Device Center. To end synchronization before it completes, click .

#### From ActiveSync on your computer

When you connect your device to your computer, ActiveSync automatically opens on your computer and synchronizes.

- To manually start synchronization, click (3).
- To end synchronization before it completes, click ...

You can change the information types and the amount of information to synchronize for each type either on your phone or your computer. Follow the steps below to change synchronization settings on your phone.

**Note** Before changing synchronization settings on your phone, disconnect it from your computer.

- 1. In ActiveSync on your phone, select **Menu > Options**.
- Select the check box for any items you want to synchronize. If you cannot select a check box, you might have to clear the check box for the same information type elsewhere in the list.
- To change synchronization settings for an information type, for instance, E-mail, select it and select Settings.

You can then set the download size limit, specify the time period of information to download, and more.

#### Notes

- Some information types such as Favorites, Files and Media cannot be selected in ActiveSync Options on your phone. You can only select or clear these items from your computer's Windows Mobile Device Center or ActiveSync.
- A computer can have sync partnerships with many different Windows Mobile
  powered phone, but a phone can have sync partnerships with at most two
  computers. To ensure that your phone will synchronize properly with both
  computers, set up the second computer using the same synchronization settings
  you used on the first computer.
- Outlook e-mail can be synchronized with only one computer.

# Troubleshooting sync connection problems

In some cases, when the computer connects to the Internet or a local network, it may disconnect the connection with your phone in favor of the Internet or network connection.

If this happens, select Start > Settings > Connections > USB to PC, then clear the Enable faster data Synchronization check box. This makes your computer utilize a serial USB connection with your phone.

# 3.5 Synchronizing via Bluetooth

You can connect and synchronize your phone with the computer using Bluetooth.

# To synchronize with a computer via Bluetooth

- 1. Set up the synchronization software (Windows Mobile Device Center or ActiveSync) on your computer to use a Bluetooth connection. For more information, see the software Help on your computer.
- 2. Make sure that Bluetooth on both your phone and the computer are turned on and set to visible mode. See "Bluetooth modes" in Chapter 8 for details. If this is the first time you have connected to this computer via Bluetooth, you must first set up a Bluetooth partnership between your device and the computer. For more information about creating a Bluetooth partnership, see "Bluetooth partnerships" in Chapter 8.
- 3. On your phone, select Start > Applications > ActiveSync.
- 4. Select Menu > Connect via Bluetooth.

#### Notes

- To preserve battery power, turn off Bluetooth when not in use.
- To connect and synchronize your phone with a computer via Bluetooth, your computer must have built-in Bluetooth or installed with a Bluetooth adapter or dongle.

If you want to carry your music or other digital media along with you while you travel, set up Microsoft Windows Media Player on your computer to synchronize music and video with your phone.

Other than selecting the media information type in ActiveSync to be synchronized, all media synchronization settings must be set in Windows Media Player. Before media can be synchronized, you must do the following:

- Install Windows Media Player Version 11 on the PC. (Windows Media Player 11 works only in Windows XP or later versions).
- Connect your phone to the PC with a USB cable.
- Set up a sync partnership between the phone and Windows Media Player.

For more information about Windows Media Player on your phone, see "Windows Media Player Mobile" in Chapter 10.

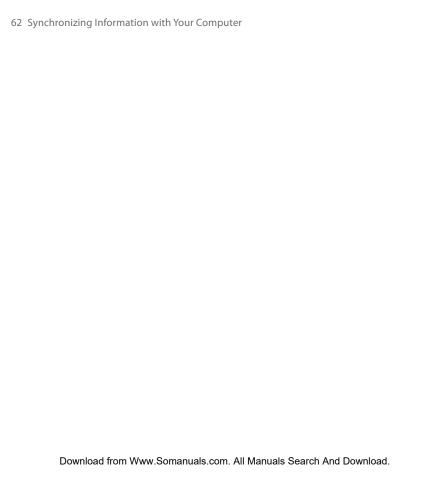

# **Chapter 4**

# **Managing your Phone**

# 4.1 Personalizing Your Phone

# Setting up the Home screen

The Home screen is the starting place for most of the tasks you perform on your phone. You can gain access to all features and programs from the Home screen.

#### To customize the Home screen

- 1. On the Home screen, select **Start > Settings > Home Screen**.
- In Home screen layout, Color scheme, Background image, and Time out, select the options you want, and select Done.

# To set a picture as the background

- 1. On the Home screen, scroll to the **Settings** panel.
- 2. Scroll right until you see **Background Image** and then press the TRACKBALL.
- Select the picture you want to use by scrolling right/left and then selecting Done.

# Setting the date, time, and other regional options

Your phone should already be set up with the regional settings that are appropriate for your locale.

# To change regional settings

You can specify the language, locale, date and time style, as well as number and currency formatting options.

- 1. On the Home screen, select **Start > Settings > Regional Settings**.
- In Locale, select the locale you want. The Locale option automatically changes the format of the remaining options (such as date, time, and currency) according to the locale you specify.
- 3. Select Done.

#### To set the date and time

- On the Home screen, scroll to the Home panel and then press the TRACKBALL.
- 2. Select Date and Time and then set the Time zone, Date, and Time.
- 3. Select Done.

# Choosing how to be notified about events or actions

A profile is a group of settings that determine how your phone will alert you to phone events such as incoming calls and notifications.

# To change the current profile

- On the Home screen, scroll to the Settings panel and then press the TRACKBALL (option should be Profile).
- 2. Select the profile you want to use and then select **Done**.
- **Tip** To quickly change the profile, press and hold the HOME button to display the Quick List, and choose a profile.

#### To edit a profile

- On the Home screen, scroll to the Settings panel and then press the TRACKBALL (option should Profile).
- Select the profile to edit and then select Menu > Edit.
- Modify the settings and select **Done**. To cancel without saving the changes, select **Cancel**.

**Tip** To revert to the default profile settings, select **Menu > Reset to default**.

# To specify the sound for an event

- 1. On the Home panel, select **Start > Settings > Sounds**.
- For the desired event, select a sound. Select None if you do not want to hear a sound.
- 3. Select Done.

#### To set keyboard sound

- 1. On the Home screen, select **Start > Settings > Sounds**.
- In Keypad control, select a sound. Select None if you do not want to hear any sound while pressing a key.
- 3. Select Done.

# To copy a sound to your phone

After a sound file is located on your phone, you can use it for a ring tone, notification, or reminder. Sound files in either .wav, .mid, .wma, or .mp3 formats can be used.

- 1. Connect the phone to your PC using a USB connection.
- **2.** On your PC, copy the sound file you want.

In Windows Mobile Device Center, select File Management > Browse the contents of your device.

Or

In ActiveSync on your PC, click **Explore** and double-click **My Windows**Mobile-Based Device

 Save the sound file on your phone by going to Application Data > Sounds, and pasting the file into that folder.

#### To set an alarm

You can set 2 different alarms on your phone.

- 1. On the Home screen, scroll to the **Home** panel and then press the TRACKBALL.
- 2. Select Alarm 1 or Alarm 2.
- Set the Alarm settings you want and then select **Done**. An **Alarm** icon appears on the **Home** panel of HTC Home.

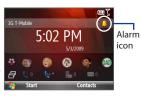

# **Setting performance and maintenance options**

## To change accessibility settings

- 1. On the Home panel, select **Start > Settings > Accessibility**.
- 2. Select your preference for the following:
  - In System font size, set the size of the font that is displayed on the screen.
  - In Multipress time out, set the length of time between keypresses when entering text in Multipress mode.
  - In Confirmation time out, set the delay before an unconfirmed action times out.
  - In In-call alert volume, set the volume for incoming call or receiving new message alerts while you are in a call.
- 3. Select Done.

# To change power management settings

You can use Power Management to check the battery, and configure settings that prolong battery life.

 On the Home screen, select Start > Settings > Power > Power Management.

You will see the current battery level under the **Main battery** item.

- 2. To optimize battery usage, you can adjust the following settings:
  - In Backlight brightness, set the backlight brightness to a lower level for maximum battery life.
  - In Backlight time out on battery/AC and Display time out on battery/AC, set the time when the backlight and display will turn off when the phone is left idle.
  - In Adjust keypad backlight by light sensor, select whether to turn it on or off. If this is turned on, the light sensor senses the dark conditions and activates a backlight under the keyboard.
  - In When device is turned on, do not charge the battery when connected to the PC, select Off if you want to charge the phone battery when the phone is connected to the computer through USB.
- 3. Select Done.

# To find the operating system version number

On the Home screen, select **Start > Settings > About**.

# To find the phone specification

On the Home screen, select **Start > Settings > Device Information**.

# To turn on and off error reporting

- 1. On the Home screen, select **Start > Settings > Error Reporting**.
- 2. Select Enable or Disable and select Done.

# 4.2 Copying and Managing Files

You can copy files between your phone and computer, or copy files to a storage card installed on your phone. You can also efficiently manage your files and folders using File Explorer.

# To copy files using Windows Mobile Device Center/ActiveSync to the PC

- 1. Connect your phone to your PC.
- In Windows Mobile Device Center, click File Management > Browse the contents of your device.

Or

In ActiveSync on your PC, click **Explore**. This opens the Mobile Device folder for your phone.

- 3. Browse your phone for files that you want to copy to your PC.
- Select and copy the files [Ctrl + C] and then paste them [Ctrl+V] to the destination folder in the PC.

Copying a file results in separate versions of a file on your phone and PC. Changes made to one file will not affect the other since the files are not synchronized.

# To manage files to your phone using File Explorer

File Explorer provides many easy-to-use features for file and folder management.

### To start File Explorer

File Explorer lets you browse and manage the contents of your phone. The root folder on the phone is named **My Device**, and contains the following folders: My Documents, Program Files, Windows, and more.

- 1. Select Start > Applications > File Explorer.
- 2. Select a folder or file to open it.
- **3.** To return to an upper level folder, select **Up** and select the folder.

# To copy files to a storage card

- Make sure that the storage card is properly installed on your phone. Check Chapter 1 for details.
- Select Start > Applications > File Explorer and navigate to the appropriate folder.
- 3. Select the file you want to copy, then select **Menu > Edit > Copy**.
- Select Up until you get to the root folder (My Device) and then select Storage Card in the list.
- 5. Select Menu > Edit > Paste.

# 4.3 Adding and Removing Programs

Before you purchase additional programs for your phone, make sure that they are compatible for Windows Mobile® 6.1 Standard operating system. Also, before you launch the program installer, check first whether the installer can directly run on Windows Mobile or needs to be run on a computer.

#### To install a program directly on your phone

- 1. If the installer is a .cab file, directly download or copy it to your phone.
- 2. On your phone, open File Explorer and navigate to the installer file.
- **3.** Select the file and then press the TRACKBALL to launch the installer.
- 4. Choose whether to install the program into the main memory or your storage card, if you have the storage card inserted on your phone.
- 5. Wait for the installation to complete.

**Note** You may be prompted to restart your phone after installation is completed.

# To install a program from your computer

- 1. If the installer is an .exe file such as Setup.exe, most likely, the installer needs to be run on a computer. Download or copy it to your computer.
- Connect your phone to your computer using the USB cable, and then doubleclick the installer file on your computer to launch the installer.
- **3.** Follow the on-screen instructions on your computer and your phone to complete the installation.

# To remove a program

- 1. On the Home screen, select **Start > Settings > Remove Programs**.
- 2. Scroll to the program to remove and then select **Menu** > **Remove**.

# 4.4 Managing Memory

# **Checking memory status**

#### To see how much memory is available

- 1. On the Home screen, select **Start > Settings > About**.
- 2. Scroll down to check the Available Memory.

# To see how much storage space is available

- 1. On the Home screen, select Start > Settings > About.
- 2. Scroll down to check the Available Storage.

# **Using Task Manager**

Task Manager allows you to view or stop the programs currently running on your phone. To free up memory space, stop some or all running programs when not in use

# To stop a running program in Task Manager

 On the Home screen, select Start > Task Manager.

Tip You can also open Task Manager by pressing and holding the Home key and selecting Task Manager from the Quick List.

On the Task Manger screen, select a program on the list and then select End Task.

Tip To stop all running programs, select Menu > End All Tasks.

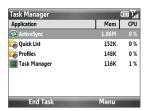

Select **Menu** to open a menu where you can change the view, sorting order, refresh the screen, and more.

# 4.5 Protecting Your Phone

You can protect your phone from unauthorized use by requiring a PIN (personal identification number) in order to make calls. Your default PIN is 1234. Additionally, you can also lock the keypad/keyboard or the entire phone.

#### To enable the SIM PIN

- 1. On the Home screen, select Start > Settings > Security > Enable SIM PIN.
- 2. Enter your PIN, and select **Done**.

Note To cancel without enabling the SIM PIN, select Cancel.

#### To disable the SIM PIN

- On the Home screen, select Start > Settings > Security > Disable SIM PIN.
- 2. Enter your PIN, and select **Done**.

# To change the SIM PIN

Be sure to write down your PIN. When the SIM PIN is enabled, you must provide this PIN to unlock the phone.

- Select Start > Settings > Security > Change SIM PIN.
- 2. In Old PIN, enter the current PIN.
- 3. Enter and confirm the new PIN, and select **Done**.

### To lock the keyboard

Locking the keyboard turns off its functionality. This is a helpful feature if, for example, the phone is turned on and in your pocket, and you want to prevent accidental keypresses.

On the Home screen, press and hold for about 3 seconds. Once the keyboard is locked, the left SOFT KEY label changes to **Unlock**.

#### Notes

- You can also lock the phone by pressing and holding the HOME button to display the Ouick List, and select Lock.
- · You can still receive calls and make emergency calls when the keyboard are locked.

## To unlock the keyboard

On the Home screen, select **Unlock** and then press (\*\*).

## To enable the phone lock

- 1. On the Home screen, select **Start > Settings > Security > Device lock**.
- Select Prompt if device unused for, then select the amount of time for the phone to be inactive before automatically locking.
- 3. Select the **Password type**, then enter and confirm your password.
- 4. Select **Done**.

**Note** Once you configure the phone lock settings, you can enable the phone lock from the Quick List directly without configuring the settings again.

## To disable the phone lock

Select **Unlock** and then enter the password you have set to unlock your phone.

## To encrypt files on the microSD card

You can set your phone to encrypt files as they are saved on the storage card. Select **Start > Settings > Security > Encryption**, and then select **Encrypt files placed on storage cards**.

#### Notes

- Encrypted files can only be read on the phone that encrypted them.
  - Encrypted files are opened just like other files, provided you are using the phone that encrypted them. There is no separate step for you to take to read these files.

## Important

If **Encrypt files placed on storage cards** is enabled, backup all files from the storage card before using Clear Storage or updating the operating system. Otherwise you will no longer be able to access the encrypted files on the storage card. Use ActiveSync or Windows Mobile Device Center to transfer files between your storage card and computer. After the procedure, copy your files back to the storage card.

## 4.6 Restarting Your Phone

Restart your phone when a program is not performing properly or the phone is not responding to any keypresses.

#### To restart the phone

- 1. Remove the battery.
- 2. Wait for three seconds, then reinsert the battery and turn on your phone.

#### WARNING!

If the phone is restarted while a program is running, any unsaved work will be lost.

## 4.7 Resetting Your Phone

Resetting your phone will remove all the data from its memory and restore the phone back to the factory default settings.

#### Note

If **Encrypt files placed on storage cards** is or was enabled before, then back up all files from the storage card BEFORE using Clear Storage or updating the ROM system software. Otherwise you will no longer be able to access the encrypted files on the storage card. Use ActiveSync or Windows Mobile Device Center to transfer files between your storage card and computer. After the procedure, copy your files back to the storage card.

#### WARNING!

Because all your data will be deleted, it is recommended that you back up your data first before resetting your phone.

## To reset your phone

- 1. Select Start > Device Management > Clear Storage.
- Follow the on-screen instructions to reset the phone. The phone will restart after it has been reset.

# **Chapter 5**

## **Organizing Phone Information**

## 5.1 Contacts

**Contacts** is your address book and information storage for the people and businesses you communicate with.

**Tip** If you use Outlook on your computer, you can synchronize contacts between your phone and computer.

## Creating a contact on your phone

#### To create a new contact on your phone

- 1. On the Home panel, select Contacts > New > Outlook Contact.
  - To create a new contact on your SIM card, select **SIM Contact**. You can also use SIM Manager to add contacts to your SIM card. For more information about SIM Manager, see "SIM Manager" in this chapter.
- 2. Enter the contact details in the fields provided.
- To easily identify the caller, you can assign a custom ring tone to each Outlook contact. To assign a custom ring tone, scroll down to Custom ring tone, and select the desired ring tone.
- To assign a picture to a contact, scroll down to Picture, select Select a
  picture and choose the picture you want.
- Select Done.
- Tip If someone who is not in your list of contacts calls you, you can quickly create a contact from Call History by selecting Menu > Save to Contacts.

## **Editing and calling a contact**

#### To view and edit a contact information

- 1. On the Home panel, select **Contacts**.
- Select the contact whose information you want to view or edit and select Menu > Edit.
- 3. When finished making changes, select Done.

#### To call a contact from the contact list

- 1. On the Home panel, select Contacts.
- Select the contact to call and press SEND. The contact's default phone number is dialed.
- **Tip** To call a phone number other than the default, select the contact, scroll to the number you want to dial, and press SEND.

## Finding a contact

#### To find a contact

- 1. On the Home panel, select Contacts.
- 2. Do one of the following:
  - Begin entering a name or phone number of the contact until the contact is displayed. When you press a key, such as S, you find first and last names that begin with S. The next key you press continues to narrow the search.
  - If you have assigned categories (e.g. Business) to your Outlook contacts, you can filter the contact list by categories. In the contact list, select Menu > Filter and then select a category. To show all contacts again, select All Contacts.
  - If you have entered information under Company for your Outlook contacts on your phone, you can quickly locate the contacts that work for a specific company. In the contact list, select Menu > View By > Company. Select the company to see the contacts who work there.

**Note** If you are not in Name view, select **Menu > View By > Name**.

## **Sharing contact information**

#### To beam contact information to another device via Bluetooth

- On the Home panel, select Contacts and then select the contact whose information you want to beam.
- 2. Select Menu > Send Contact > Beam.
- Select the device where you want to beam the contact details to and select Beam.

# Note Before you can beam, make sure Bluetooth is turned on and set to Visible mode on your phone and the target mobile device. For more information, see "Bluetooth" in Chapter 8.

#### To send contact information via a text message

- On the Home panel, select Contacts and then select the contact whose information you want to send.
- Select Menu > Send Contact > Text/Multimedia. Select the contact information that you want to send and select Done.
- In the new text message, enter the mobile phone number of the person you want to send the contact information to and select Send.

## To send contact information via a multimedia message

- 1. On the Home panel, select Contacts.
- 2. Select a contact, then select Menu > Send as vCard.
- 3. Enter the recipient in **To** of the multimedia message, then select **Send**.

## **5.2 T-Mobile myFaves**

T-Mobile® myFaves® helps you stay connected to the people who matter most in your life. Simply choose any five U.S. phone numbers you call most often, on any network, and have them displayed on your phone's main screen.

For more information about the benefits of using T-Mobile myFaves and how to subscribe to this service, visit http://www.t-mobile.com.

## T-Mobile myFaves on the Home screen

Once you activate your subscription to T-Mobile myFaves service, the myFaves panel will be displayed on your phone's Home screen. You can add and call myFaves contacts by simply selecting the circles in this panel. When adding a myFaves contact, you can associate the contact with a preset icon or the actual contact photo.

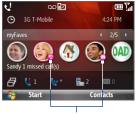

Note

A notification icon appears on the myFaves contact if there is a new message and/or missed call from the contact.

Notification icons

Scroll right or left to select a myFaves contact and then press the TRACKBALL to add, call, edit, or view a myFaves contact.

## **Adding myFaves contacts**

To add myFaves contacts, you can create new contacts or add existing contacts from your phone or SIM card.

1. Select an unassigned circle on the myFaves panel, and then choose whether to create a new myFaves contact or select a stored contact.

**Note** If you select **Create New**, you need to fill in the **Name** and **Number**.

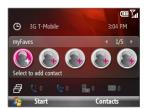

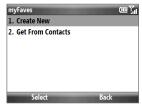

- 2. Under Icon, select Change icon to associate the contact with an image. You can choose to take a picture, download from the T-Mobile site, or use an existing photo or a preset icon.
  - You can crop and rotate photos before you Tip using them as myFaves icons. See "Rotating and cropping a photo" for details.

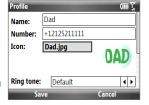

- 3. Select a Ring tone for the contact.
- 4. Scroll down the screen, then select the **Birthday** and/or **Anniversary** reminder check boxes according to your preference and enter the date.
- 5. Set a **Reminder** for each event. On the day of the reminder, a screen will open letting you quickly call, send a text message, or buy a gift for the contact.
- 6. Select **Save**. On the Confirmation screen, select **Yes**.
- **8.** Select **OK** on the two subsequent screens.

Note Separate purchase/download charges may apply.

## Editing myFaves

- 1. On the myFaves panel, select the myFaves contact you want to edit and then select Options.
- 2. In the Options menu, select one of the following:
  - **Edit Profile**. Modify the contact's name, phone number, or photo.
  - **Edit Email**. Add or change the e-mail address of the selected contact.
  - Replace Contact. Replace with another contact.
  - Change Order. Set a contact as your primary myFaves contact. It will appear as your first myFaves contact on the Home screen, and will also be selected automatically whenever you launch the myFaves program.
  - myFaves Settings. Set myFaves options such as the display mode and menu style. You can also download myFaves icons and refresh the myFaves page. See "myFaves settings" for details.
    - You can also access the myFaves Settings option by selecting Start > Tip myFaves Settings from the Home screen.

## Rotating and cropping a photo

- 1. Create a new myFaves contact or edit the profile of an existing myFaves contact. See "Adding myFaves contacts" and "Editing myFaves" for details.
- 2. On the Profile screen, select **Change Icon**, or select the file name of the previously assigned image.
- 3. Select Take Picture and take a photo of the contact, or select My Pictures and choose a stored contact photo from your phone.
- 4. Select **Options** > **Rotate** to rotate the photo 90 degrees clockwise. Every time you select **Rotate**, the image rotates 90 degrees clockwise.

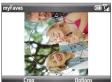

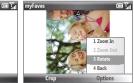

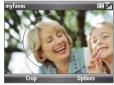

- 5. Select **Options** > **Zoom In** or **Zoom Out** to select the best view of the subject.
- 6. Use the TRACKBALL to position the crop guide to where you want to crop the photo.
- 7. Select **Crop**. The photo is now set as the myFaves contact's icon.

## Calling a myFaves contact

You can place calls to your myFaves contacts directly from the myFaves panel.

- 1. On the myFaves panel, scroll to the myFaves contact you want to call.
- 2. Press SEND.

## Sending messages to a myFaves contact

You can send text, multimedia or e-mail messages, instant messages, and audio postcards to a myFaves contact. Separate charges may apply.

## To select a type of message to send

- 1. On the myFaves panel, scroll to the desired contact and then press the TRACKBALL.
- 2. Roll the TRACKBALL to scroll to the type of message you want to send. For example, scroll to the **Send Message** icon to send a text message.
- 3. Press the TRACKBALL to open the relevant screen for creating the message.

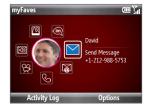

## To view the activity log of the contact

Select Activity Log to open the Log screen and view the complete list of calls and messages between you and the myFaves contact. On the Log screen, scroll to an item and then press the TRACKBALL to read a text message, view/reply a missed call, play a voice note, and more.

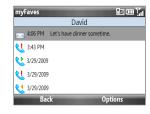

## myFaves settings

To change your myFaves settings, select **Start > myFaves Settings**.

Select **Menu style** to change how the myFaves contact options are displayed. You can choose either List or Circle

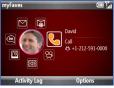

Menu Style: Circle

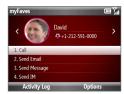

Menu Style: List

- Select myFaves Icons to let you set an icon for a current or new myFaves contact. You can choose to take a picture, use icons or pictures in your phone, or download icons from the T-Mobile Web site.
- Select **Refresh myFaves** to synchronize with the myFaves server. Use this feature when your myFaves details don't refresh immediately after you edit them.
- Select **About myFaves** to go online and view details about the myFaves service.

## 5.3 SIM Manager

SIM Manager allows you to view the contents of your SIM card and transfer contacts from your SIM card to your phone and vice versa.

#### To create a contact on your SIM card

- 1. Select Start > Device Management > SIM Manager.
- 2. Select **New** and enter the contact name and phone number.
- Select Save.

Tip To change contact information on your SIM card, select a contact and edit it. After modifying, select Save.

## To copy SIM contacts to your phone

- 1. Select Start > Device Management > SIM Manager.
- 2. Select a SIM contact or select all SIM contacts by selecting Menu > Select All.
- 3. Select Menu > Save to Contacts.

## To copy phone contacts to the SIM card

Only one phone number per contact name can be stored on a SIM card. If the phone contact has multiple contact numbers, SIM Manager displays each contact number separately and appends an indicator at the end of each contact type. By default, /M, /W, and /H are appended to indicate mobile, work, and home phone numbers respectively.

- 1. On the SIM Manager screen, select Menu > Contacts to SIM.
- 2. Select the check boxes of the contact's phone numbers that you want to copy to your SIM card, and then select **Save**.

## To display your phone number in SIM Manager

- 1. On the SIM Manager screen, select Menu > Tools > List of Own Numbers and then select Edit.
- 2. Change the name, if desired, then enter your mobile phone number.

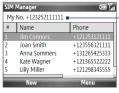

When your phone number is stored on the SIM card. it will appear on the SIM Manager screen

3. Select Save.

## 5.4 Calendar

Use **Calendar** to schedule appointments, including meetings and other events.

Note If you use Outlook on your computer, you can synchronize appointments between your phone and computer.

## Creating and viewing appointments

#### To schedule an appointment

- 1. On the Home screen, select **Start > Calendar**.
- 2. On the Calendar screen, select Menu > New Appointment.
- **3.** Enter information about the appointment.
  - To schedule an all-day event, in **End time**, select **All day event**.
  - To make the appointment recurring, select Occurs.
- Select Done.

Note All-day events do not occupy blocks of time in Calendar; instead, they appear in banners at the top of the calendar.

#### To view your appointments

You can view your appointments in three views: **Month**, **Week**, and **Agenda**. On the Calendar screen, press the left SOFT KEY to change to the view indicated above the button, or select **Menu** to choose from the three types of views.

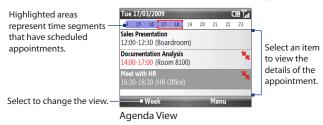

An appointment with the 🔭 icon indicates that the scheduled appointment has a conflict with one or more existing appointments.

#### To customize the Calendar

- 1. On the Calendar screen, select Menu > Tools > Options.
- 2. Scroll through the available settings and set your desired default options.
- Select Done.

## Sending a meeting request

You can send meeting requests via e-mail to persons that use Outlook on their computer or phone.

- 1. On the Home screen, select Start > Calendar.
- 2. Schedule a new appointment (or open an existing appointment and select Menu > Edit) and then scroll down to Attendees and select No Attendees. Select Add Required Attendee or Add Optional Attendee to add the contacts you want to send the meeting request to.

- 3. Choose the contacts you want to send the meeting request to and select Select.
- **4.** On the New Appointment screen, select **Done**. The meeting request is sent.

#### Notes

- You can only specify if an attendee is required or optional if your phone is connected to a Microsoft Exchange 2007 server. Otherwise, all attendees are designated as required. For more information, see Chapter 7.
- To remove an attendee from the list, select the attendee and select Menu > Remove Attendee
- When attendees accept your meeting request, the meeting is automatically added to their schedules. When their response is sent back to you, your calendar is updated as well.

## Sending a calendar appointment

You can send a calendar appointment in a multimedia message to another phone.

- 1. On the Home screen, select Start > Calendar.
- 2. Select an appointment, and then select **Menu** > **Send as vCalendar**.
- 3. Enter the recipient in the **To** line of the multimedia message, and then select Send.

## 5.5 Tasks

Use the **Tasks** program to keep track of things you need to do.

#### To create a task

- 1. On the Home screen, select **Start > Applications > Tasks**.
- 2. Select Menu > New Task.
- 3. Enter the necessary task information and select **Done**.
  - Set a **Priority** for the task. This item can be referenced when sorting tasks.
  - Enter a Start date and Due date if the task starts and ends at a specific time.
  - Enter a **Reminder** if you want to be notified if the task is due.
  - Enter the Categories (you can set more than one) that best describes the task. This item can be referenced when filtering tasks.

#### Notes

- You can synchronize information on your phone with your computer to keep your task list up to date in both locations.
- If you create a new task with a reminder on your computer and then synchronize
  tasks with your phone, the reminder will play at the time that was set on your
  computer.

#### To locate a task

- 1. On the Home screen, select **Start > Applications > Tasks**.
- **2.** In the task list, do one of the following:
  - To sort the list, select Menu > Sort by, and select a sort option.
  - To filter the list by category, select Menu > Filter, and select the category
    you want displayed.

## To mark a task as completed

- 1. On the Home screen, select **Start > Applications > Tasks**.
- 2. Select the task, and select Complete.

## 5.6 Voice Recorder

Use **Voice Recorder** to create short voice notes. Voice notes are included in the All Notes list and are named consecutively (Recording1, Recording2, and so on).

#### To create a voice note

- 1. On the Home screen, select **Start > Applications > Voice Recorder**.
- 2. Hold the phone's microphone near your mouth.
- 3. Select **Record** and say your voice note.
- 4. Select **Stop** to stop recording a voice note.

#### To delete a voice note

- 1. On the Home screen, select **Start > Applications > Voice Recorder**.
- 2. Select the voice note to delete.
- 3. Select Menu > Delete.
- 4. Select Yes.

#### To listen to a voice note

- 1. On the Home screen, select **Start > Applications > Voice Recorder**.
- 2. Select the voice note to play, and press the TRACKBALL.

## To use a voice note as a ring tone

- 1. On the Home screen, select **Start > Applications > Voice Recorder**.
- 2. Select the voice note, and select **Menu** > **Set As Ringtone**.

# **Chapter 6**

## **Exchanging Messages**

## **6.1 Browsing Messages on the Home Screen**

When you receive new text, multimedia or e-mail messages, snippets of the messages are displayed in the **Messages** and **Email** panels of the Home screen. Simply scroll up or down to the relevant panel where the new messages are. Scroll right or left to browses through the message snippets, and then press the TRACKBALL to select the displayed snippet and read its complete message.

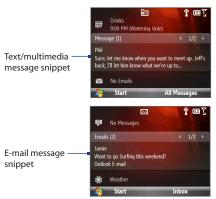

## 6.2 Messaging

**Messaging** is where all your messaging accounts are located, which include your text messages, multimedia messages, and e-mail accounts.

#### To access your message accounts

Select **Start > Messaging** and then select the account you want to open. While in a selected account's message list, select **Menu > Tools > Switch Accounts** to switch to another message account.

**Tip** You can also press **□** to quickly access Messaging.

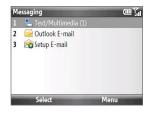

#### To change message account settings

- On the Messaging screen, select the message account whose settings you want to change and then select Menu > Settings.
- On an account's message list, select Menu > Tools > Options.

## **6.3 Text Messages**

Send short text messages to your contacts.

## Composing and sending text messages

#### To compose and send a text message

1. On the Home screen, scroll to the Messages panel and press the TRACKBALL.

Note If you have unread messages, you will need to scroll right until you see New Message before pressing the TRACKBALL.

- Select Text message.
- **3.** Enter the mobile phone number of one or more recipients, separating them with a semicolon (;).

To access phone numbers from Contacts, in **To**, select **Menu > Add Recipient**. Select a contact from the list and press the TRACKBALL.

- 4. Enter your message. You can enter up to 160 characters in one message.
- Select Send.

Tip To cancel the text message, select **Menu > Cancel Message**.

#### Notes

- Separate charges may apply.
- Text messages can only be sent if your phone is connected to a GSM/EDGE or HSDPA/WCDMA network.

## Copying and pasting text

Copy words or lines of text in your messages or e-mail and then paste them on the current or new message.

## To copy text from a message or e-mail that is being written

- 1. In the message that is being written, position the cursor where you want to start copying from.
- Select Menu > Copy/Paste > Select Text.
- 3. Scroll left/right with the TRACKBALL until you have selected the text you want to copy and then select Copy.

#### To copy text from a message or e-mail

- 1. Open the message or e-mail where you want to copy text from.
- Select Menu > Copy/Paste > Select Text.
- 3. Use the TRACKBALL to position the cursor where you want to start copying and then select Select.
  - Tip Select Menu > Select All to select the whole message.

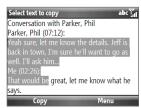

- Scroll left/right with the TRACKBALL until you have selected the text you want to copy and then select Copy.
  - **Tip** Scroll up or down to select a whole line of text.

#### To paste text on a text message or e-mail

In a text message or e-mail, position the cursor where you want to paste the text and then select **Menu > Copy/Paste > Paste**.

## **Managing text messages**

Text messages that are sent to and received from a contact (or number) are grouped as a single thread in your inbox. Threaded SMS lets you see exchanged messages (similar to a chat program) with a contact on the screen.

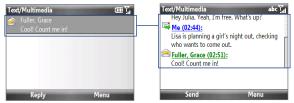

## To reply to a text message

- 1. In the Text/Multimedia inbox, select a message thread to open it.
- 2. At the bottom of the screen, enter your reply message and select **Send**.

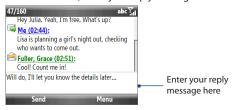

- 1. In the Text/Multimedia inbox, select a message thread to open it.
- 2. Scroll up or down to select a message in the thread that you want to delete.
- 3. Select Menu > Delete.

## To delete all messages in a thread

- 1. In the Text/Multimedia inbox, select a message thread.
- 2. Select Menu > Delete.

#### To reply to a text message with a multimedia message

You can reply to a text message in a thread using a multimedia message.

- 1. In the Text/Multimedia inbox, select a message thread to open it.
- Select Menu > Insert, and then in the menu, select the item you want to insert: Picture/Video, Audio or Attachment.
  - Tip Select Menu > Advanced Composer after adding a picture/video, audio, or attachment to compose a multimedia message complete with text, emoticons, media and attachments
- Select Send.
- **Tip** You can also insert a vCard or vCalendar in your multimedia message.

## **6.4 Multimedia Messages**

Creating and sending multimedia messages to your friends and family is fun and easy.

## Creating and sending multimedia messages

You can compose multimedia messages in a combination of various slides, where each slide can consist of a photo, audio or video clip, and/or text.

#### Notes

- Multimedia messaging is a charged service. In order to use multimedia messaging successfully, this has to be provisioned on your mobile account. Please contact T-Mobile to have this provisioned as part of your calling plan.
- Make sure the size of the multimedia message is within the limits of T-Mobile while sending it to another mobile phone user or to an e-mail address.

## To compose a multimedia message

- On the Home screen, select Start > Messaging > Text/Multimedia.
- 2. Select Menu > New > Multimedia.
- In To, enter the recipient's phone number or e-mail address.
- 4. In **Subject**, enter a subject for your message.

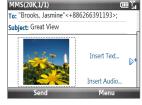

- Select Insert Picture/Video to select a photo or video clip from the Select Media screen and insert it.
  - To capture a new photo, select the **Capture Image** icon ( i or select **Menu > Capture Image**.
  - To record a new video, select the **Capture Video** icon ( ) or select **Menu > Capture Video**.
- Select Insert Text to enter text for your multimedia message.
   To insert predefined text or emoticons, select Menu > Insert My Text or Insert Emoticon.

- **6.** Select **Insert Audio** to insert an audio clip. Select an audio clip on the Select Audio screen. To record a new audio clip, select **Menu > Capture Audio**.
- 7. Select **Send** to send the message.
- After inserting a multimedia message element, scroll right to add a new slide. Tip

Notes

- To send a copy of this message to others, highlight the **To** field and scroll up to display the Cc and Bcc fields.
- To remove the photo, text, or audio, select the item and press the BACK key (←).

## Viewing and replying to multimedia messages

## To view a multimedia message

You can view multimedia messages in several ways.

- On the message thread, select the multimedia message. Multimedia messages have the will icon.
- On the message thread, select the multimedia message. Select **Pause** or **Menu > Stop** to pause or stop the playback of the message.
- Select **Menu** > **Contents View** to see a list of files included in the message. To open a file, select it and select **Open** or **Play**. To save a file, select it, and select Menu > Save File, Menu > Save Audio or Video, or Menu > Save Photo.
- View each slide included in the message by scrolling right or left, or by selecting Menu > Next or Previous.

## To reply to a multimedia message

- 1. In the Text/Multimedia inbox, scroll up or down to select the multimedia message and select it.
- 2. In the threaded message, multimedia messages have the ricon. Select this icon to open and view an multimedia message.
- 3. After viewing the multimedia message, select Menu > Reply > via MMS to reply with an multimedia message or select **Menu > Reply > via SMS** to reply with a text message.

## To block a phone number from sending you multimedia messages

If you do not want to receive multimedia messages from a particular sender, you can add the sender's phone number to the MMS Blacklist.

- 1. When you receive a new multimedia message, open and view the message.
- 2. To avoid receiving multimedia messages from this sender next time, select Menu > Show > Message Detail.
- 3. On the Message Detail screen, select Menu > Show Contact Details.
- 4. Select Menu > Save to Blacklist.
- Select Done.

To unblock a phone number and allow the sender to send you multimedia messages, Tip remove the number from the Blacklist. Select Start > Settings > MMS Setting > Menu > Edit Blacklist. In the Blacklist screen, select the contact and select Menu > Delete

## 6.5 Audio Postcards

Quickly add a voice recording to captured photos and then send them to family and friends as audio postcards.

Separate charges may apply to send/receive domestic/international audio postcards. Note

#### To create and send an audio postcard

- 1. On the Home screen, select Start > Send Audio Postcard
- 2. Scroll left/right to select the template you want to use.
- 3. Point the camera at your subject and then press the TRACKBALL to take the photo.
  - **Note** Depending on the template selected, you may need to take more than one shot.

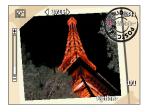

- 4. On the Review screen, select . The Audio Postcard screen opens.
- 5. Hold the phone's microphone near your mouth and select **Record**.

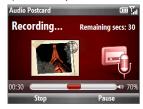

- **6.** After recording your voice message, select **Stop**.
  - **Note** Select **Menu > Play** to play back the recorded voice clip. If you are not satisfied with the recording, select **Menu > Record Again**.
- Select Send.
- 8. In the To field, enter the recipient's mobile phone number or e-mail address. You can also press the TRACKBALL to select a contact from your Contacts list.

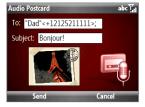

- If you opened Audio Postcards from myFaves, selecting Send will automatically send the audio postcard to the selected myFaves contact.
  - You can send the audio postcard to multiple recipients. Separate recipients with a semicolon in the To field.
- 9. Enter the **Subject** and then select **Send**.

## 6.6 Instant Messaging

T-Mobile **Instant Messaging** provides you with access to popular instant messaging (IM) communities, including AOL® Instant Messenger (AIM®), Google Talk™, Windows Live™ Messenger, MvSpace®, and Yahoo!® Messenger, Instant Messaging enables you to sign in to two or more communities at the same time.

- 1. Select Start > Instant Messaging.
- 2. Scroll left/right and select the TRACKBALL to select a community. Select **Yes** to enable the community when prompted.
- 3. Enter the required sign-in information for the selected community, such as user name or password, and then select Sign In.

**Note** The information required to sign in will vary depending on the instant messaging community you are accessing.

4. Selected communities are displayed as tabs on the screen.

Note You can add or remove communities later by selecting Options > Select Services and then selecting or clearing the community's check box.

5. Scroll left/right to select a community's tab. You can sign into two or more communities simultaneously.

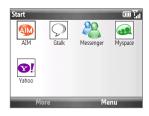

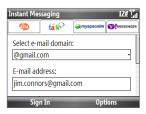

The instant messaging screen for your selected community will then be displayed, and you can start chatting online with your friends or family.

For more information on using Instant Messaging, select **Options > Help** and then choose a help topic.

Separate charges apply to send/receive instant messages. Note

T-Mobile's **Set Up E-Mail** provides you unlimited access to your work and personal e-mail. Instantly access your e-mail from AOL® AIM®, Yahoo!®, Gmail™, Microsoft® Exchange and many more, including any POP3 or IMAP4 e-mail server.

**Note** Restrictions may apply. Contact your e-mail provider for additional information.

## To add e-mail accounts using Set Up E-mail

- 1. Press the HOME key to return to the Home screen.
- If this is your first time to set up an e-mail account, scroll to the Email panel and select Set Up Email.
  - Otherwise, select **Start > Set Up E-mail**.
- On the Select Account screen, select the type of e-mail account you want to add to your phone.

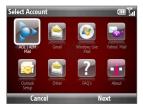

**Tip** Select if you need more help in setting up an e-mail account.

## To set up AOL/AIM® Mail, Yahoo!® Mail, or Gmail™

Select **AOL/AIM Mail, Yahoo! Mail**, or **Gmail** and then simply enter your e-mail address and password.

## To set up Windows Live Mail

Select **Windows Live Mail**, and then sign in using your Windows Live ID. See Chapter 8 for details.

## To set up Outlook E-mail

- 1. On the Select Account screen, select Outlook Setup.
- 2. To send and receive personal e-mail on your phone:
  - Check if the synchronization software has been installed on your computer and a sync partnership has been created with your phone. If these have been done, then just connect your phone to your computer to send and receive Outlook E-mail messages.
    - If you have not yet installed the synchronization software nor created a partnership, please do so by following the procedures in Chapter 3.
- 3. To set up your company e-mail account on your phone:
  - Set up your phone to synchronize via a wireless network or over-the-air connection with your company's Exchange Server. For more information about synchronizing with the Exchange Server, see Chapter 7.

## To set up a POP3 or IMAP4 e-mail account

If you have an e-mail account from an ISP or other Web-based accounts such as Comcast®, add them as POP3 or IMAP4 accounts on your device.

- 1. On the Select Account screen, select **Other**.
- 2. Enter your e-mail address and password, then select Next.

Note If your e-mail provider settings cannot be found, you will be prompted to enter settings such as the incoming and outgoing server names. Ask your e-mail service provider about these settings.

#### To access your e-mail accounts

Select **Start > Messaging**. You will see your e-mail accounts in the Messaging screen.

#### To set up a custom domain e-mail

When you are using an e-mail domain name that is hosted by a different e-mail provider (for example, your e-mail address may be Benjamin@startup.com but E-mail.com hosts the e-mail account and provides e-mail services), select the **Custom Domain** option in the E-mail Setup wizard to set up your e-mail account on your phone.

- 1. Select Start > Messaging > Setup E-mail.
- Enter your E-mail address and the Password for your e-mail account and select the Save password option. Select Next.
- Clear the Try to get e-mail settings automatically from the Internet check box and then select Next.
- 4. In Your e-mail provider, select Custom domain and then select Next.
- 5. Enter the domain of your e-mail provider and then select **Next**.
- 6. The E-mail Setup wizard then tries to find the e-mail provider settings on your phone or from the Internet. If the settings are found, it shows a successful message. Select Next.
- 7. Enter Your name and the Account display name and then select Next.
  - **Note** If the E-mail Setup wizard was unsuccessful in finding the settings, you will be prompted to enter e-mail server settings on the subsequent screens.
- 8. In the **Automatic Send/Receive** list, choose how often you want e-mail messages to be automatically sent and downloaded on your phone.
  - Note Select Review all download settings to select download options, set the e-mail format as HTML or plain text, and more. For more information, see "To customize download and format settings for POP3/IMAP4 e-mail."
- 9. Select Finish.

## 6.8 E-mail

After setting up e-mail accounts on your phone, you can start sending and receiving e-mail messages.

**Note** Separate charges may apply to send/receive domestic/international e-mail.

## Creating and replying to e-mail

#### To compose and send an e-mail

- 1. Select **Start > Messaging** then select an e-mail account.
- 2. Select Menu > New.
- Enter the e-mail address of one or more recipients, separating them with a semicolon. To access e-mail addresses stored in Contacts, in To, select Menu > Add Recipient. Select a contact from the list and press the TRACKBALL.
- Enter a subject and compose your message. To quickly add common messages, select Menu > My Text and select a desired message.
- 5. Select Send.

#### Tips

- To set the priority, select Menu > Message Options.
  - If you are working offline, e-mail messages are moved to the Outbox folder and will be sent the next time you connect.

#### To add an attachment to an e-mail

- In the message that you are composing, select Menu > Insert and select the item you want to attach: Picture, Voice Note, or File.
- 2. Select the file you want to attach, or record a voice note.

## Viewing and replying to e-mail

## To use keyboard shortcuts

When in an e-mail account, press and then press and hold to open a shortcut list of often-used commands. Press and then press and hold the shortcut key to execute the command.

#### To filter the Inbox message list

Filter the e-mail messages in your Inbox to only display the e-mails that contain the sender or e-mail subject you are searching for.

Enter the sender name or e-mail subject you want to look for using the keypad or keyboard. As you press keys, the list narrows down to the conditions you set.

For example, pressing "J" then "A" narrows the list to only the e-mail messages that contain sender names and e-mail subjects that start with "JA."

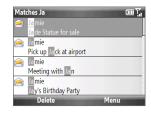

## To download a complete e-mail

By default, each e-mail in the inbox on your phone contains only the first few kilobytes of the message. When you open an e-mail, it displays only the headers and part of the message. You must download the whole e-mail to view the complete content.

To download a complete e-mail message, open the e-mail and then do one of the following:

- Scroll down to the end of the message and select Get the rest of this message.
- Select Menu > Download Message.

Note

The Fetch Mail feature, which is available for POP3 and IMAP4 Internet e-mail accounts, downloads an entire e-mail without the need for you to perform a full synchronization. This limits the download to just the e-mail message that you want and helps save data cost. Fetch Mail is also available for Outlook E-mail. See "Instant download through Fetch Mail" in Chapter 7 for details.

#### To download an attachment

In an open message with an attachment to download, select the attachment. If there is more than one attachment, select the other attachments to download them. You can directly open the file in the associated program after you download them by selecting the attachment again.

#### To reply to or forward an e-mail

- 1. Open the message and select Menu > Reply > Reply, Reply All, or Forward.
- Enter your response. To quickly add common messages, select Menu > My Text and choose a desired message.
- Select Send.

#### Notes

- You can receive and view HTML e-mail from any type of e-mail account. The HTML format is retained, without layout shifting or resizing. HTML e-mail support in Outlook Mobile is available only if you are synchronizing your phone with Microsoft Exchange Server 2007.
- To see more header information when reading an e-mail message, scroll up.
- To always include the original message from the list view, from the Outlook E-mail screen select Menu > Tools > Options > Sending and then select the Include copy of original message when replying to e-mail check box.
- In the Outlook E-mail account, you will send less data if you do not edit the original message. This may reduce data transfer costs based on your rate plan.

## Synchronizing e-mail

Synchronizing e-mail ensures that new e-mail messages are downloaded to the phone Inbox folder, e-mail messages in the Outbox folder are sent, and e-mail messages deleted from the server are removed from your phone. The manner in which you synchronize e-mail depends on the type of e-mail account you have.

## To automatically synchronize an Outlook e-mail account

- Connect your phone to your computer through USB or Bluetooth.
   Otherwise, connect through Wi-Fi or a data connection if you are synchronizing
   Outlook e-mail with the Exchange Server. For more information, see Chapter 7.
- Synchronization automatically begins, and your phone sends and receives Outlook e-mail.

## To manually synchronize your Outlook or Internet e-mail account

- 1. Select your e-mail account.
- 2. Select Menu > Send/Receive.

## **Customizing e-mail settings**

## To change the download size and format for Outlook e-mail

- 1. Disconnect your phone from the computer.
- 2. Select Start > Applications > ActiveSync.
- 3. Select Menu > Options, select E-mail, then select Settings.
- On the E-mail Sync Options screen, set the Download size limit and Message format.
- 5. Select Done.

## To change the download size and format for POP3/IMAP4 e-mail

- On the POP3/IMAP4 e-mail message list, select Menu > Tools > Options > Account Settings > Download Size Settings.
- 2. Configure the **Message format** and **Message download limit** settings.
- 3. Select Done.

## To customize download and format settings for POP3/IMAP4 e-mail

Before you select **Finish** when setting up your Internet e-mail account or custom domain e-mail, you can select **Review all download settings** to choose download options, message format, and other settings. Select **Advanced Settings** for further options.

| Options                | Description                                                                                               |
|------------------------|----------------------------------------------------------------------------------------------------|
| Automatic Send/Receive | You can select a time interval for connecting to the Internet automatically to send and receive messages. |
| Download messages      | Set the number of days of messages that you want to be downloaded to your phone.                          |

## 106 Exchanging Messages

| Options                                                 | Description                                                                                                    |
|---------------------------------------------------------|----------------------------------------------------------------------------------------------------|
| Send/receive when I<br>click Send                       | By default, messages are immediately delivered when you select <b>Send</b> . If you prefer to save outgoing messages to the Outbox folder first, clear the check box. (In this case, you will need to manually send messages by selecting <b>Menu &gt; Send/Receive</b> ). |
| Use automatic send/<br>receive schedule when<br>roaming | This allows your phone to data roam when there is a set time interval for connecting to the Internet automatically. Since this may result in higher connection costs, you may want to leave the check box cleared.                                                         |
| When deleting messages                                  | Choose whether to delete messages from the mail server when you delete them on your phone.                                                                                                    |
| Message format                                          | Select HTML or Plain Text.                                                                                                    |
| Message download limit                                  | Select the e-mail download size. If you have large volumes of e-mail, use a lower size or select to download headers only.                                                                                                    |
| Download attachments                                    | Set your preference when there is an e-mail attachment                                                                                                    |

# **Chapter 7**

## Working with Company E-mail and Meeting Appointments

## 7.1 Synchronizing with Your Company E-mail Server

Synchronize your phone with your company's Microsoft Exchange Server to keep you connected with your e-mail messages, contacts, calendar appointments, and other information.

## Setting up a company e-mail server connection

Use your phone to access your company e-mail by setting up an Exchange Server connection. You can get the company e-mail server information from your network administrator:

- 1. On the Home screen, select Start > Set Up E-mail.
- 2. On the Select Account screen, select Outlook Setup.
- 3. ActiveSync then opens. Select Menu > Add Server Source.
- Enter your e-mail address, clear the Attempt to detect Exchange Server Settings automatically check box, and then select Next.
- 5. In **Server address**, enter the Exchange Server address, and then select **Next**.
- **6.** Enter your user name, password and domain, and then select **Next**.
- 7. Select the items that you want to sync with the Exchange Server.

Tips

- To change synchronization settings of an information item, for example,
   E-mail, select the item, and then select Menu > Settings.
- Select Menu > Advanced to change the rules for resolving synchronization conflicts.

8. Select **Finish** Download from Www.Somanuals.com. All Manuals Search And Download.

#### Notes

- If you synchronized e-mail messages with your computer before, you need to disable it first before you can choose to sync e-mail with the Exchange Server.
   Open ActiveSync on your phone, select Menu > Options, and then clear the E-mail check box under the Windows PC item.
- To change Exchange Server settings, open ActiveSync on your phone and select Menu > Configure Server.

## Starting synchronization

Before you start synchronizing with the Exchange Server, make sure your phone has been set up with a data connection to the Internet or Wi-Fi so that you can synchronize wirelessly. See Chapter 8 for details.

After you finish setting up an Exchange Server connection, your phone automatically starts synchronization. You can manually start synchronization anytime by selecting **Sync** in ActiveSync.

#### Note

If you connect your phone to your office computer via a USB or Bluetooth connection, you can use this connection to the computer to "pass through" to the network and download Outlook e-mail messages and other information to your phone.

# 7.2 Working with Company E-mail

Your phone gives you instant access to your company e-mail messages and lets you manage your messages easier. Messaging features such as Direct Push, Fetch Mail, and Filtering messages are just some of the tools you can use to manage your e-mail messages.

Note

Some messaging features depend on the Microsoft Exchange Server version used. Check with your network administrator for the availability of Exchange Server features.

# **Automatic synchronization through Direct Push**

Direct Push technology (push e-mail feature) enables you to receive new e-mail messages on your phone as soon as they arrive in your Inbox on the Exchange Server. With this feature, items such as contacts, calendar and tasks are also immediately updated onto your phone when these items have been changed or new entries have been added on the Exchange Server. To make Direct Push work, you need to have a Wi-Fi or data connection on your phone. You need to perform a full synchronization between your phone and the Exchange Server first before Direct Push can be enabled.

Requirement

The Direct Push feature works for your phone only if your company is using Microsoft Exchange Server 2003 Service Pack 2 (SP2) with Exchange ActiveSync or higher version.

## To enable Direct Push via Comm Manager

- 1. Select Start > Comm Manager.
- 2. On the Comm Manager screen, select the Microsoft Direct Push option.
  - indicates that you will receive e-mail messages as they arrive.
  - off indicates that you need to manually retrieve your e-mail messages.

# To enable Direct Push via ActiveSync

- 1. In ActiveSync on your phone, select **Menu** > **Schedule**.
- 2. Select As items arrive in the Peak times and Off-peak times boxes.

# **Scheduled synchronization**

If you do not want to use Direct Push, you can set a regular schedule for synchronizing Outlook e-mail and information.

- 1. In ActiveSync on your phone, select **Menu** > **Schedule**.
- Select a shorter time interval in the **Peak times** box for you to be able to receive e-mail more frequently.
- 3. Select a longer interval in the Off-peak times box.
- **Tip** Select **Menu > Peak Times** to set the peak and off-peak times.

# **Instant download through Fetch Mail**

Fetch Mail downloads an entire e-mail immediately without the need for you to perform a full Send/Receive action.

# Requirement

Fetch Mail works for your phone only if your company is using **Microsoft Exchange Server 2007** or higher.

- 1. Select Start > Messaging > Outlook E-mail.
- 2. Select an e-mail message to open it.
- By default, only the first few kilobytes of the message is shown. To download the whole e-mail, scroll to the bottom of the message then select Get the rest of this message.
- A "Downloading message" status appears. Wait for the remainder of the message body to be downloaded.

#### Notes

- For information about changing e-mail sync options such as setting the download size for e-mail, see "Customizing e-mail settings" in Chapter 6.
- When you receive an e-mail that contains a link to a document such as a PDF or
  Microsoft Office document located on SharePoint or an internal file server, you can
  select the link to view the document on your phone. You can view the document
  only if you have a Microsoft Outlook account that synchronizes with Microsoft
  Exchange Server 2007 or later. Exchange Server must also be set up to allow access
  to SharePoint document libraries or internal file servers.

# Searching for e-mail on the Exchange Server

You can access e-mail messages that are not available on your phone by searching your Microsoft Exchange Server mailbox. The search results will be downloaded and displayed in a Search Results folder.

**Requirement** Your company must be using **Microsoft Exchange Server 2007** or higher.

- 1. Select Start > Messaging > Outlook E-mail.
- 2. Select Menu > Tools > Search Server.
- 3. In the **Look for** text box, enter the search keyword.
- Choose the **Date range** of messages to search from and where to search in **Look in**.
- Select Search.

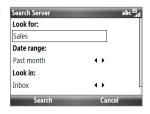

# **Out-of-office auto-reply**

Outlook Mobile allows you to retrieve and change your out-of-office status. Just like desktop Outlook E-mail, Outlook Mobile automatically sends an auto-reply message when you're not available.

Requirement Your company must be using Microsoft Exchange Server 2007 or higher.

## To send out-of-office auto-reply messages

- 1. Select Start > Messaging > Outlook E-mail.
- 2. Select Menu > Tools > Out of Office.
- 3. From the I am currently list, select Out of the Office.
- **4.** Enter your auto-reply message then select **Done**.

# Flagging your messages

Flags serve as a reminder to yourself to follow-up on important issues or requests that are indicated in the messages.

#### Requirement

Flags are enabled only if e-mail messages are synchronized with **Microsoft Exchange Server 2007** or higher. Flags are disabled or hidden if e-mail messages are synchronized with earlier versions of Microsoft Exchange Server.

# To flag or unflag a message

- 1. Select Start > Messaging > Outlook E-mail.
- **2.** Select a message, or open a message.
- 3. Select **Menu** > **Follow Up** and select one of the following options:

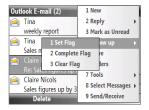

- **Set Flag**. Mark the message with a red flag to indicate that it needs follow up.
- Complete Flag. Mark the message with a check mark to indicate that the issue or request in the e-mail is already completed.
- **Clear Flag**. Remove the flag to unmark the message.

**Note** E-mail message reminders are displayed on your phone if the messages are flagged with reminders and synchronized from the Exchange Server.

# 7.3 Managing Meeting Requests

When you schedule and send meeting requests from your phone, you can invite attendees to your meeting and check their status to know their availability.

When you receive a meeting request, you can reply by accepting or declining the request. The meeting request also clearly indicates whether or not there are conflicting or adjacent meetings.

**Requirement** Your company must be using **Microsoft Exchange Server 2007** or higher.

# To view the list of meeting participants

- 1. Select Start > Calendar.
- Select a meeting request that you sent and then select Attendees. The required and optional attendees will be listed. Icons indicating whether each attendee has accepted or declined the meeting request will also be displayed.

**Note** To see the icon indicators in the attendees list, make sure Calendar is synchronized with the Exchange Server.

#### To reply to a meeting request

- When there's an incoming e-mail with a meeting request, a notification message will be displayed on your phone's Home screen. Scroll to the Email panel and select it.
- 2. In the Outlook message list, select the e-mail to open it.
- Select Accept to reply and accept the meeting request, or select Menu > Decline if you cannot attend the meeting.
  - Fips Before responding, you can check your availability during the time of the requested meeting by selecting **View your calendar**.
    - If the time of the meeting conflicts with your other appointments, a "Scheduling Conflict" status appears on top of the e-mail.

Choose whether or not to edit the response e-mail before sending and then select **Done**:

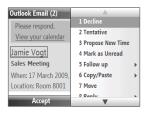

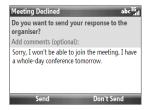

**Note** If you accepted the meeting request, it will automatically be added as an appointment in Calendar on your phone.

# 7.4 Finding Contacts in the Company Directory

In addition to having contacts on your phone, you can access contact information from your organization's Company Directory.

#### Requirement

Access to the Company Directory is available only if your organization is running **Microsoft Exchange Server 2003 SP2** or higher, and you have completed your first synchronization with the Exchange Server.

- 1. Synchronize with Exchange Server if you have never done so.
- 2. Do any of the following:
  - In Contacts, select Menu > Company Directory.
  - In a new e-mail, select the To box and then select Company Directory at the top of the list or select Menu > Company Directory.
  - In a new meeting request using Calendar, scroll to Attendees and select
    No attendees > Add Required Attendee or Add Optional Attendee and
    then select Company Directory at the top of the list.

Enter the part or full contact name and select Search. In the search results list, select a contact to select it.

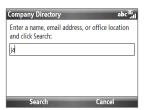

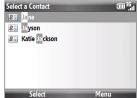

#### Notes

- You can save a contact from the Company Directory to your phone by selecting the contact and then selecting Menu > Save to Contacts.
- You can search on the following information as long as that information is included in your organization's Company Directory: First name, Last name, E-mail name, Display name, E-mail address, or Office location.

# 7.5 E-mail Security

Windows Mobile on your phone protects your Outlook e-mail messages through Secure/Multipurpose Internet Mail Extension (S/MIME), which allows you to digitally sign and encrypt your messages.

#### Requirement

S/MIME encryption and digital signatures for Windows Mobile-based phones are available only with **Exchange Server 2003 SP2** or a later version that supports S/MIME. If you are not using one of these products, or have not yet synchronized, these options are unavailable.

#### Note

You can encrypt a message with or without a certificate. However, to decrypt and read an encrypted message, you need a valid certificate.

# To individually sign and encrypt a new message

- 1. Select Start > Messaging > Outlook E-mail.
- 2. Select **Menu** > **New** to create a new message.
- 3. Select Menu > Message Options.
- From the Security list, select whether to encrypt only, sign the message only, or do both.
- 5. Select Done.

# To verify the digital signature on a signed message you receive

- 1. Open the Outlook e-mail message that has been digitally signed.
- 2. At the top of the message, select **View signature status**.
- 3. Select Menu > Check Certificate.

To view the details of the certificate in the message, select **Menu > View Certificate**.

Note There are several reasons why a digital signature may not be valid. For example, the sender's certificate may have expired, it may have been revoked by the certificate authority, or the server that verifies the certificate is unavailable. Contact the sender to report the problem.

# To digitally sign and encrypt all messages

You can set up ActiveSync to digitally sign and encrypt all outgoing messages. You must obtain a valid certificate to sign and encrypt e-mail messages successfully.

- 1. Select Start > Applications > ActiveSync.
- 2. Select Menu > Options.
- Select the E-mail information type, and select Settings. On the E-mail Sync Options screen, select Menu > Advanced.

- 4. Select Encrypt messages to protect your e-mail from being viewed except by the intended recipients. Select Sign messages so that recipients are certain that e-mail messages are sent by you and have not been altered.
- Select Menu > Choose Certificate to select a certificate for signing or encrypting outgoing e-mail messages.

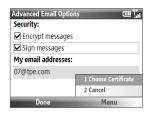

# To set permissions on an e-mail message

Another way of protecting your e-mail messages is to send messages with restricted permissions using Information Rights Management (IRM).

Requirement

This works only with a Microsoft Outlook e-mail account and if your company is using RMS Server SP1.

- 1. Select Start > Messaging > Outlook E-mail.
- 2. Create a message, then select Menu > Message Options.
- 3. In **Permissions**, do one of the following:
  - To allow anyone to read the message, select Unrestricted Access.
  - To prevent the message from being forwarded, printed, or copied, select
     Do Not Forward.
- Select Done.

**Tip** An IRM-protected message received on your phone can only be replied to or forwarded if the message permits it.

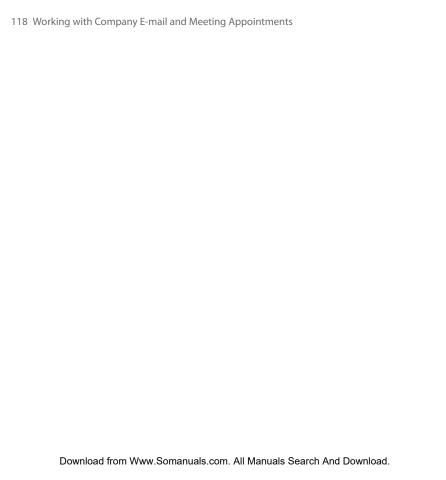

# **Chapter 8**

# **Getting Connected**

# 8.1 Comm Manager

Comm Manager acts like a central switch that lets you enable or disable phone features as well as manage your connections easily.

## To open Comm Manager:

Select Start > Comm Manager.

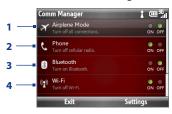

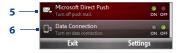

- Select to toggle Airplane mode on and off. Turning on Airplane mode turns off wireless functions, including the phone connection, Bluetooth, Wi-Fi, and data connection.
- 2 Select to toggle the phone on and off. Select Settings > Phone to access phone settings. Select Settings > Profiles to change phone profiles.
- 3 Select to toggle Bluetooth mode on and off. See "Bluetooth" for details. Select Settings > Bluetooth to configure Bluetooth on your phone.

- 4 Select to toggle Wi-Fi on and off. Select **Settings > WLAN Settings** to configure Wi-Fi on your phone. See "Wi-Fi" for details.
- 5 Select to toggle between automatically receiving (as items arrive) or manually retrieving Outlook E-mail messages. See Chapter 7 for details.
- 6 Select to connect or disconnect the 3G, GPRS or EDGE data connection.

# 8.2 Connecting to the Internet

Your phone's networking capabilities allow you to access the Internet or your corporate network at work through wireless and conventional connections.

You can connect to the Internet by using one of the following:

- Wi-Fi
- 3G, GPRS or EDGE
- Dial-up

**Note** You can also add and set up the following connections:

- VPN: A VPN connection is used to access your corporate network by using an
  existing Internet connection.
- Proxy: A Proxy connection is used to access the Internet using an existing connection to your corporate or WAP network.

# Wi-Fi

Wi-Fi provides wireless Internet access over distances of up to 300 feet. To use Wi-Fi on your device, you need access to a wireless access point.

**Note** The availability and range of your phone's Wi-Fi signal depends on the number, infrastructure, and other objects through which the signal passes.

# To connect to an existing Wi-Fi network

- 1. On the Home screen, select **Start > Comm Manager**.
- 2. Scroll down and select the Wi-Fi icon to turn Wi-Fi on.

- The button indicates that Wi-Fi is turned on.
- After a few seconds, a message asks you if you want to see the list of available networks, select Yes.
- 3. In **Select network**, choose the wireless network to connect to.
- 4. In Network type, select Internet and select Connect.

#### Notes

- When you select an open (unsecured) network, you will be automatically connected to the network after selecting Connect.
- If you are connecting to a security-enabled network, you will be asked to enter the WEP Key. Enter the WEP Key and select Done.

You can check the Wi-Fi icon on the title bar of the screen to see if you are connected to the Wi-Fi network. See "Status Icons" in Chapter 1 for more information about the different status icons.

Note In Comm Manager, select Settings > WLAN Settings > Connection Status to check the current Wi-Fi connection status and signal quality.

## To increase security on the Wi-Fi network

The LEAP (Lightweight Extensible Authentication Protocol) feature helps increase security on your phone, and ensures that nobody is able to access your network without your permission.

- 1. On the Home screen, select **Start > Comm Manager**.
- Select Settings > WLAN Settings.
- 3. On the WLAN Settings screen, select **LEAP**.
- 4. Select Menu > New.
- Enter the SSID (Service Set Identifier). You can obtain this information from T-Mobile.
- **6.** Enter the user name, password, and domain.
- Select an Authentication Type. By default, the authentication type for your phone is Open System authentication.

#### Notes

- By default, the LEAP screen displays data that you entered previously. However, you can modify or delete the data as required by selecting Menu > Modify or Menu > Delete on the LEAP screen.
- For LEAP to work correctly, the receiving phone (your phone) must be set with the same SSID, user name, and password as the access point.

## 3G/GPRS/EDGE

You can use the 3G, GPRS or EDGE data connection to connect to the Internet or to send and receive multimedia messages on your phone.

#### Note

You need a data plan to access the T-Mobile 3G/GPRS/EDGE network. T-Mobile 3G/GPRS/EDGE settings are already preconfigured on your phone and cannot be modified.

The data connection is automatically started when you begin using a program or function that accesses the Internet, such as accessing a web site using Internet Explorer Mobile, sending e-mail, and more.

# Dial-up

When you use your phone to dial up to your ISP and connect to the Internet or to your corporate network, you will be billed by the number of minutes that you use.

## To set up a dial-up connection for browsing the Internet

- 1. On the Home screen, select **Start > Settings > Connections > Dial-up > New**.
- 2. In **Description**, enter a name for the connection.
- 3. In Connects to, select The Internet.
- **4.** Enter the appropriate information in the remaining fields, then select **Done**.

# To set up a dial-up connection to your corporate network

- 1. On the Home screen, select **Start > Settings > Connections > Dial-up > New**.
- **2.** In **Description**, enter a name for the connection.
- 3. In Connects to, select Work.
- **4.** Enter the appropriate information in the remaining fields, then select **Done**.

# 8.3 Internet Explorer Mobile

Internet Explorer Mobile is a full-featured Internet browser, optimized for use on your phone.

# To open Internet Explorer

- On the Home screen, scroll to the Internet Explorer panel and then press the TRACKBALL. Or.
- On the Home screen, select Start > Internet Explorer.

# **Browsing the Web**

- 1. In Internet Explorer, select Menu > Go to Web Address.
- 2. Enter the address and select Go.
- Use the TRACKBALL to browse the Web page. Press the TRACKBALL when a link is highlighted to access it.

When browsing the Web, press the BACK key to return to the previous web site or page. To go forward, select **Menu > Forward**.

From the menu, you can also change the view, save Favorites, set Internet Explorer Mobile preferences, and more.

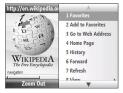

Select Menu > Add to Favorites to save the current Web page in your Favorites folder. Select Favorites to access your Favorites folder.

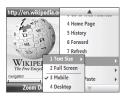

Select **Menu** > **View** and then select the text size and type of view you want to use while browsing a Web page.

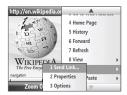

Select **Menu > Tools** and choose to send the link via e-mail, view the page's properties, or set Internet Explorer Mobile preferences.

# **Navigating web pages**

Navigating large-sized web pages is easy by using the zoom feature.

- 1. Go to the web page that you want to view.
- 2. Select Zoom Out.
- 3. Use the TRACKBALL to move the box to the area of the web page you want to view.
- Select Zoom In or press the TRACKBALL to view the selected area using the selected zoom level.

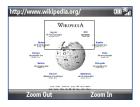

# Copying web page text

Copy text from a web page and then paste it on a text message or e-mail.

# To copy text on a web page

- 1. On the web page, select Menu > Copy/Paste > Make Selection.
- Use the TRACKBALL to position the cursor where you want to start copying and then select Select.
- Scroll right/left until you have selected the text you want to copy and then select Copy.
  - **Tip** Scroll up or down to select the whole line of text.

# Adding a URL exception

Some URLs for web pages on your company intranet may use periods, for example: intranet.companyname.com. To view these pages in Internet Explorer Mobile, you must create a URL exception.

- On the Home screen, select Start > Settings > Connections > Menu > Advanced.
- Select Menu > Work URL Exceptions > Menu > Add.

3. In URL Pattern, enter the URL name.

To add multiple URLs, use a semicolon (;).

4. Select Done.

**Note** You do not need to create URL exceptions for Internet URLs.

# 8.4 YouTube

YouTube<sup>™</sup> lets you browse, search, and watch video clips from the YouTube server.

This section shows you how to use the YouTube application on your device to browse, search, watch, and bookmark videos from YouTube.

#### Note

You need an active connection to use YouTube. If you are using a data connection, your data connection bill may increase significantly due to large file sizes of the videos.

## To open YouTube

Select **Start > YouTube** to open the YouTube application.

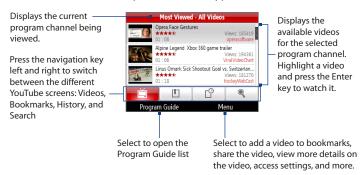

# **Browsing for videos**

The Program Guide list lets you change the program channel so you can browse different types of videos available on the YouTube server.

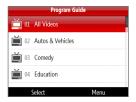

# To add a new program channel into the Program Guide list:

- 1. On the YouTube screen, scroll to \_\_\_\_\_.
- 2. Select Search.
- On the Search screen, enter keywords to search for channels you want to add to the Program Guide list.
- Select Search. YouTube searches for the channel and then displays the available videos
- Select Menu > Add to Program Guide, and then select Yes on the confirmation screen.

The channel you just subscribed to will now be shown when you select **Program Guide**.

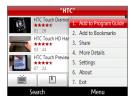

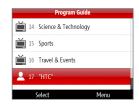

# To change the program channel:

- 1. On the Videos screen, select **Program Guide**.
- 2. On the Program Guide list, select a channel.
- The video list refreshes to display the available videos for the newly selected channel.

# To delete a program channel from the Program Guide list:

You can only delete program channels that you have added to the Program Guide list.

- 1. On the Videos screen, select **Program Guide**.
- 2. Scroll down to the channel you want to delete.
- Select Menu > Remove.
- 4. On the confirmation screen, select Yes.

# **Watching videos**

In the Videos, Bookmarks, or History screens, select a video and press the Enter key to launch the YouTube Video Player.

While watching YouTube videos, you can also use the following controls on your device:

| Control              | Use                                                               |
|----------------------|-------------------------------------------------------------------|
| Enter Key            | Toggle between playing and pausing video playback.                |
| Navigation Key Right | Press and then press the Enter key to skip forward in the video.  |
| Navigation Key Left  | Press and then press the Enter key to skip backward in the video. |
| Navigation Key Up    | Press and then press the Enter key to stop the video.             |
| Navigation Key Down  | Press and then press the Enter key to view video details.         |
|                      |                                                                   |

When you press the Enter key or finish watching the entire video, you are presented with details on video you just watched. Select **Menu** to view options on what you can do next.

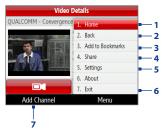

- **1. Home.** Select to go to the Program Guide.
- **2. Back.** Select to return to the previous screen.
- 3. Add to Bookmarks. Select to add the video to your Bookmarks.
- 4. Share. Select to share the video via e-mail.
- 5. Settings. Select to set the default country and the video playback quality.
- **6. Exit.** Select exit the YouTube application.
- 7. Add Channel. Select to go add this channel to the Program Guide.
- **Tip** To adjust the volume, press the volume up or down buttons at the left side of the device.

## **Bookmarks**

You can save frequently viewed videos to Bookmarks for quick access.

#### To add a video into Bookmarks:

Do one of the following:

- After watching a video, select Menu > Add to Bookmarks.
- On the list of videos, highlight the video you want to add to Bookmarks and then select Menu > Add to Bookmarks.

#### To view Bookmarks:

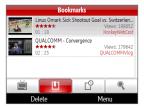

# To delete a video from Bookmarks:

- 1. On the Bookmarks screen, select the video you want to delete.
- 2. Select Delete.
- 3. On the confirmation screen, select Yes.

# **History**

View recently watched videos on the History screen.

## To view History:

**Note** To clear the History list, select **Clear**.

# 8.5 Internet Sharing (Using Your Phone as a Modem)

With Internet Sharing, you can use your phone as an external modem for another device such as a PDA phone or notebook computer.

#### Note

Make sure your phone has a SIM card installed, and you have set up a GPRS/3G or phone dial-up modem connection on your phone. If your phone has not been set up with a data connection yet, select **Menu > Connection Settings** on the Internet Sharing screen. For more information about setting up a GPRS or 3G connection, see "3G/GPRS/EDGE". For more information about setting up a phone dial-up connection, see "Dial-up".

#### To set up the phone as a USB modem

- 1. On your phone, select **Start > Device Management > Internet Sharing**.
- 2. In the PC Connection list, select USB.
- In the Network Connection list, select the name of connection that your phone uses to connect to the Internet.
- 4. Plug in the USB cable between your phone and the computer.
- Select Connect.

#### To set up the phone as a Bluetooth modem

You can connect your phone to a computer through Bluetooth and use the phone as a modem for the computer.

To learn how to set up the phone as a Bluetooth modem, see "Using the phone as a Bluetooth modem" in this chapter.

#### To end the Internet connection

On the Internet Sharing screen, select **Disconnect**.

# 8.6 Bluetooth

Bluetooth is a short-range wireless communications technology. Phones with Bluetooth capabilities can exchange information within a distance of about 26 feet (eight meters) without requiring a physical connection.

## **Bluetooth modes**

Bluetooth on your phone operates in three different modes:

- On. Bluetooth is turned on. Your phone can detect other Bluetooth-enabled devices, but not vice versa.
- Off. Bluetooth is turned off. In this mode, you can neither send nor receive information using Bluetooth.
- Visible. Bluetooth is turned on, and all other Bluetooth-enabled devices within range can detect your phone.

Note By default, Bluetooth is turned off. If you turn it on, and then turn off your phone, Bluetooth also turns off. When you turn on your phone again, Bluetooth automatically turns on.

## To turn on or off Bluetooth on your phone

You can enable Bluetooth by selecting the Bluetooth button in the Comm Manager. You can also do the following:

- 1. On the Home screen, select **Start > Comm Manager > Settings > Bluetooth**.
- 2. Select Bluetooth > Menu > Turn On Bluetooth.
- To turn off Bluetooth capabilities on your phone, select Bluetooth > Menu >
   Turn Off Bluetooth

#### To make your phone visible

- On the Home screen, select Start > Comm Manager > Settings > Bluetooth.
- 2. Select Bluetooth > Menu > Turn On Visibility.
- Tip Enter a Bluetooth phone name for your phone. This will be the phone name that will be shown on another Bluetooth-enabled device when it searches and detects your phone. To enter a name, on the Bluetooth screen, select **Security** and enter a **Device name**.

# **Bluetooth partnerships**

A Bluetooth partnership is a relationship that you create between your phone and another Bluetooth-enabled device in order to exchange information in a secure manner.

## To create a Bluetooth partnership

- 1. On the Home screen, select Start > Comm Manager > Settings > Bluetooth.
- 2. Select Bluetooth > Add new device.

Your phone searches for other Bluetooth-enabled devices and lists them.

- 3. Select the desired device name in the list and select **Next**.
- Enter a passcode (1 up to 16 characters) to establish a secure connection, then select Next.
- Wait for the paired device to accept the partnership. The receiving party needs to enter the same passcode that you specified.
- After the receiving party enters the passcode, a message box appears on your phone confirming the partnership.

**Note** Select **Advanced** to change the paired device name and to set the services you want to use for the paired device.

#### 7. Select Done.

Note Creating a Bluetooth partnership between two devices is a one-time process. Once a partnership is created, the devices can recognize the partnership and exchange information without entering a passcode again.

## To accept a Bluetooth partnership

- 1. Ensure that Bluetooth is turned on and in visible mode.
- 2. Select **Yes** when prompted to establish a partnership with the other device.
- **3.** Enter a passcode (the same passcode that is entered on the device requesting the partnership) to establish a secure connection and select **Next**.
- **4.** When the connection has been established, a message box appears on your phone confirming the partnership.
  - **Note** Select **Advanced** to change the paired device name and to set the services you want to use for the paired device.
- Select Done.

## To change the display name of a Bluetooth device

- 1. On the Home screen, select Start > Comm Manager > Settings > Bluetooth.
- 2. Select **Bluetooth** and then on the screen, select a Bluetooth device.
- 3. Select Menu > Edit.
- 4. Enter a new display name for the Bluetooth device, then select **Next**.
- Select Done.

# To delete a Bluetooth partnership

- 1. On the Home screen, select **Start > Comm Manager > Settings > Bluetooth**.
- 2. Select **Bluetooth** and then on the screen, select a Bluetooth device.
- **3.** Select **Menu > Delete**, and then select **Yes** in the confirmation screen.
- 4. Select Done.

# Connecting a Bluetooth hands-free or stereo headset

For hands-free phone conversations or to listen to music, you can use a Bluetooth hands-free or stereo headset.

Note You need a Bluetooth stereo headset to listen to music.

#### To connect a Bluetooth hands-free or stereo headset

- Make sure that both your phone and the Bluetooth headset are turned on and that the headset is visible. Refer to the manufacturer's documentation to find out how to set the headset in visible mode.
- 2. Select Start > Comm Manager > Settings > Bluetooth.
- 3. Select Bluetooth > Add new device.
- Select the name of the Bluetooth headset, then select Next. The phone will automatically pair with the Bluetooth headset.

Windows Mobile will automatically try one of the preconfigured passcodes (0000, 1111, 8888, 1234) to pair the Bluetooth headset with the phone. If this fails, you have to enter the passcode delivered with your headset manually.

Note

If the Bluetooth stereo headset becomes disconnected, turn the headset on and repeat steps 1 to 3 above. Select the stereo headset and select **Menu > Set as**Wireless Stereo

# **Beaming information using Bluetooth**

You can beam information, such as contacts, calendar items, and tasks, as well as files from your phone to your computer or to another Bluetooth-enabled device.

#### Notes

- If your computer does not have built-in Bluetooth capabilities, you need to connect and use a Bluetooth adapter or dongle on your computer.
- Before beaming items to your computer, open Bluetooth Configuration or Bluetooth Settings in the Control Panel and check if there's an option for setting a location for saving beamed items.

## To beam information from your phone to a computer

- 1. Set Bluetooth on your phone to visible mode. For information about this, see "To make your phone visible".
- 2. Next, set Bluetooth on your computer to visible mode, create a Bluetooth partnership, then enable your computer to receive Bluetooth beams.
  - If your computer has Windows Vista or Windows XP SP2 and your computer's Bluetooth adapter is supported by your Windows version, do the following steps:
  - On your computer, open Bluetooth Devices from the Control Panel then click the Options tab.
    - For Windows Vista, select Allow Bluetooth devices to find this computer; or
    - For Windows XP, select Turn discovery on and Allow Bluetooth devices to connect to this computer.
  - b. Create a Bluetooth partnership between your phone and computer. For information about creating a partnership, see "Bluetooth partnerships".
  - c. In the Options tab of Bluetooth Devices, select Show the Bluetooth icon in the notification area.
  - d. To enable your computer to receive Bluetooth beams, right-click the Bluetooth icon at the bottom-right of your computer screen and select Receive a File.
- 3. Now you are ready to beam. On your phone, select an item to beam. The item can be an appointment in your calendar, a task, a contact card, or a file.
  - Calendar appointment: Open and select **Menu** > **Beam Appointment**.
  - Task: Select Menu > Beam Task.
  - Contact: Select Menu > Send Contact > Beam.
  - File: Select Menu > Beam.

- 4. Select the device name to which you want to beam to.
- Select Beam.
- 6. If you beamed a calendar, task, or contact item to your computer and it is not automatically added to Outlook, select File > Import and Export to import it to Microsoft Outlook on your computer.

To beam information to a Bluetooth-enabled device such as another phone, create a Bluetooth partnership then perform steps 3 to 5 in the above procedure.

**Note** Not all file types can be sent via Bluetooth.

Tip The default folder on your computer where beamed items are stored may be Windows XP: C:\Documents and Settings\your\_username\My Documents Windows Vista: C:\users\your\_username\My Documents.

# Using the phone as a Bluetooth modem

You can connect your phone to a notebook or desktop computer through Bluetooth and use the phone as a modem for the computer.

For the computer to use the Internet connection of your phone, activate Internet Sharing on your phone, then set up a Bluetooth Personal Area Network (PAN) between the computer and your phone.

- 1. On your phone, turn on Bluetooth and set it to **visible** mode.
- Initiate a Bluetooth partnership from your phone by following the steps in "To create a Bluetooth partnership."
- 3. Select Start > Device Management > Internet Sharing.
- 4. Select Bluetooth PAN as the PC Connection.
- From the Network Connection list, select the name of the connection that your phone uses to connect to the Internet.
- 6. Select Connect.
- On your computer, set up a Bluetooth Personal Area Network (PAN) with your phone:

#### For Windows XP

- a. Click Start > Control Panel > Network Connections.
- Under Personal Area Network, click the Bluetooth Network Connection icon.
- c. Under Network Tasks, click View Bluetooth network devices.
- d. In the Bluetooth Personal Area Network Devices dialog box, select your phone, then click Connect.
- For Windows Vista
  - a. Click Start > Control Panel > Network and Sharing Center.
  - Click Manage network connections and then under Personal Area Network, double-click Bluetooth Network Connection.
  - c. In the Bluetooth Personal Area Network Devices dialog box, select your phone, then click Connect.
- 8. On the Internet Sharing screen on your phone, check if the connected status is displayed, which indicates that your computer has been successfully connected to the Internet using your phone as a Bluetooth modem.

# 8.7 Windows Live™

**Windows Live™** helps you quickly find information using Windows Live™ Search, access and synchronize your Windows Live™ Mail messages and contacts, and send instant messages using Windows Live™ Messenger.

# **Setting up Windows Live**

The first time you use Windows Live, sign in by using your Windows Live ID, which is your Windows Live Mail or Hotmail address, and password.

# To set up Windows Live for the first time

- Select Start > Internet Applications > Windows Live
- 2. Select Sign in to Windows Live.
- On the next screen, select the links to read the Windows Live Term of Use and the Microsoft Privacy Statement. After reviewing it, select Accept.
- Enter your Windows Live Mail or Hotmail address and password, then select Next.

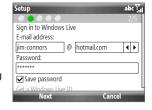

- Choose whether or not to show Windows Live services on the Home screen then select Next
- 6. Choose what information you want to synchronize with your phone.
  If you select Store Windows Live contacts in your mobile phone's contact list, your Windows Live contacts will be added to the contact list and to Windows Live Messenger on your phone.
  - If you select **Sync e-mail**, your Windows Live Mail or Hotmail inbox messages will be downloaded to your phone.
- 7. Select Next.
- **8.** After synchronization is complete, select **Done**.

On the main screen of Windows Live, you will see a search bar, navigation bar, and an area where you can customize to show your picture.

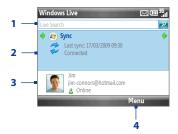

- Search bar. Enter the information you want to search, and then press the TRACKBALL.
- Scroll left or right to switch between Live Mail, Messenger, and Sync status screens. Press the TRACKBALL to open the relevant screen.
- 3 Select to access Messenger settings.
- **4** Select **Menu** to access and change settings.

If you chose to display Windows Live services on the Home screen when you were setting up Windows Live, the Windows Live panel will be added to the Home screen. Scroll right or left while on the Windows Live panel to go through the available services.

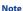

To hide Windows Live from the Home screen, select **Options > Home screen options** and then clear the **Windows Live services** check box.

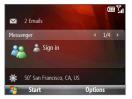

# 8.8 Windows Live Messenger

**Live Messenger** lets you send and receive instant messages online. With this mobile version of Windows Live Messenger, you enjoy many of the same cool features that you get from the desktop version, which include the following:

- Instant messaging via text and voice
- Multiple conversations
- Add emoticons
- Contact list with presence
- Send and receive files including photos
- Change status/display name
- · View contacts by online status, groups, and more
- Send messages even when a contact is offline

**Note** Before you can use Live Messenger, your phone must be connected to the Internet. See "Connecting to the Internet" earlier in this chapter for details.

# Launching Messenger and signing in

## To open Live Messenger

Do one of the following:

- On the Home screen, select Start > Instant Messaging > Messenger.
- On the Windows Live panel of the Home screen, scroll left or right until you see Messenger, then press the TRACKBALL.

## To sign in and out

- To sign in, select Sign in on the Messenger screen. Signing in may take several minutes, depending on your connection speed.
- To sign out, select Menu > Sign Out. Your status changes to Offline.

# Sending instant messages

You can send instant messages with emoticons, and even talk by sending a voice clip. While chatting, you can send and receive files directly on a message window. You can also start conversations with several contacts and switch between their message screens, or you can invite participants to join in a conversation.

#### To start and end conversations

- 1. In the contact list, select a contact then select **Send IM** to open a message screen.
- 2. Send an instant message. See "To send an instant message with emoticon" for details.
- 3. To start a conversation with another contact, scroll left or right to go back to the contact list, then select another contact and select **Send IM** again. Another message screen opens.
- 4. To switch from one message screen to another, scroll left or right to the display picture of the contact whom you want to talk to.

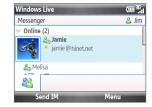

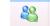

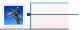

Pictures of contacts with whom you're talking to

- 5. To end a conversation with the current contact, select Menu > End conversation.
- 6. To end all active conversations, select Menu > End all conversations.

## To send an instant message with emoticon

- 1. Select a contact and start a conversation.
- 2. Enter your text message in the text entry area of the message screen.
- To add an emoticon, select Menu > Add emoticon then select an icon from the list of emoticons.
- 4. Select Send.

#### Tips

- To send a file, select Menu > Send. You can choose to send a picture, voice clip or any file.
- To invite one or more contacts to the conversation, select Menu > Options > Add participant.

# To send a voice message

- 1. Select a contact and start a conversation.
- 2. Select Voice clip then start talking.
- **3.** After you have spoken a message, select **Send**.

# **Adding Windows Live contacts**

You can add new Windows Live contacts in Live Messenger or in Contacts.

# To add a Windows Live contact in Live Messenger

- 1. Select Menu > Add new contact.
- 2. Enter the e-mail address of the contact then select **OK**.

#### To add a Windows Live contact in Contacts

You can only add Windows Live contacts if you selected the **Store Windows Live contacts in your mobile phone's contact list** check box when you set up Windows Live.

- 1. On the Home panel, select Contacts.
- 2. Select New then select Windows Live.

- Scroll down, then in the IM box, enter the e-mail address of the contact, which can be a Windows Live ID or any other e-mail address.
- 4. Select Done.
- Follow the remaining instructions to add the new contact to your Windows Live contact list.
- **Tip** You can fill in other information about the contact, if desired. This is not absolutely necessary if you intend to communicate with the contact only through Windows Live Messenger or Live Mail.

#### To delete a contact

- 1. Sign into Live Messenger.
- In Messenger, select the contact and select Menu > Contact options > Remove contact.
- Choose whether to block the contact, and choose whether to delete the contact from your phone's contact list.
- 4. Select OK.

# **Personalizing Messenger**

While on the Messenger contacts list, you can do the following:

- Select Menu > Change status to set your current status (such as Busy, Out to lunch, etc.) so that your contacts know whether you are available or not.
- Select Menu > Change appearance to change your display name, add a
  personal message, and add your picture.
- Select Menu > Sort by to organize contacts by online status, groups, name, or e-mail address. You can also hide offline contacts from the contact list.
- Select Options to see more settings.

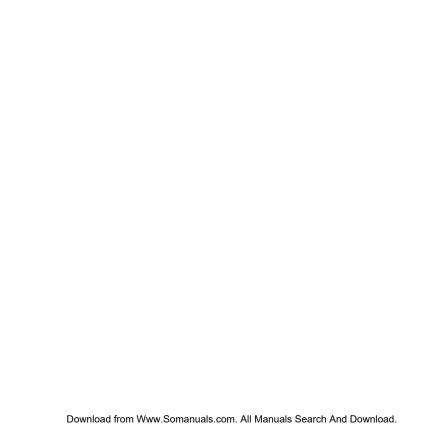

144 Getting Connected

# **Chapter 9**

# **Navigating on the Road**

# 9.1 Google Maps

Google™ Maps lets you track your current location, view real-time traffic situations, and receive detailed directions to your destination. You can also search and locate places of interest or a street address, view maps in satellite view, and more.

Notes

- You need an active data connection or Wi-Fi connection to use Google Maps.
- Maps may not be available for all countries.

## **Opening Google Maps**

Select **Start > Google Maps**.

Note

The first time you open Google Maps, you will be asked to accept terms and conditions when using Google Maps. You must agree to the terms and conditions for you to be able to run Google Maps.

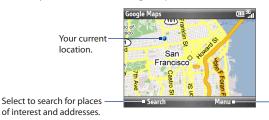

Select to open a menu where you can view your current location, get directions, zoom in, see traffic information, and more.

#### Notes

- Currently, traffic information is only available for the U.S.
- Select Menu > Options > Reset Google Maps to reset the Google Map cookies, history of search terms, preferences, and image cache.
- **Tip** Select **Menu > Help > Tips** to learn more about the program and its many features

# Searching for places of interest

You can search and locate a place of interest using Google Maps. Google Maps also shows the contact information and gives directions on how to get to the place of interest from your current location.

**Note** You can also search for keywords, addresses, and postal codes.

- 1. On the Google Maps screen, select **Search**.
- Enter the place of interest you want to go to (for example, museum of modern art), then select **Search**.
- In the search results list, select an item and then press the TRACKBALL to view its contact information.

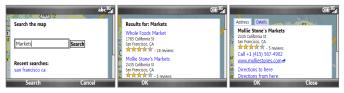

- 4. On the **Address** tab, you can select the following:
  - The web address (when available) to open the web site of the place of interest.
  - The [phone number] to call the place of interest that you have selected.
  - Directions to here or Directions from here to get directions on how to get to the place of interest from your current location or how to get to another location from the place of interest.

Search nearby to search for other places of interest near the current place
of interest.

For more information about Google Maps, visit the following web site: http://www.google.com/gmm/index.html.

# 9.2 Windows Live Search

Windows Live<sup>™</sup> Search is another program that offers you a fast, easy way to find and view maps and local information on your phone. With Windows Live<sup>™</sup> Search, you can:

- Browse through local listings of categories.
- Locate nearby restaurants, shopping centers, etc., and check for street addresses and phone numbers.
- View maps with directions to and from a location.
- View traffic information.

#### To open Windows Live Search

- 1. Select Start > Live Search.
- Read the Service Agreement, and if you agree with the terms of service, select Accept.
- 3. On the Welcome screen select OK.

Note You may be prompted to install an update for Live Search. Select **Yes** to install the update.

The Live Search main window appears.

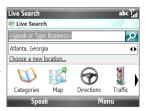

#### To find a location

- 1. Specify first where the location is near. You can select from the list of cities.
  - You can also select **Choose a new location** to enter a city, select on a map, or get a contact's address.
  - Tip Windows Live Search allows you to speak the name of the business. Select **Speak** and say the name clearly.
- Enter the location that you want to find and then press the the TRACKBALL key.
- The Search Results screen then shows a list of matched places. Use the TRACKBALL to browse through the list. As you browse, the address, phone number, and estimated distance of a selected item are displayed.
- Select the desired location in the Search Results screen and then press the TRACKBALL.
- 5. On the Details screen:
  - Select **Map** to see the location on a map.
  - Select **Directions to Here** for instructions on how to reach the location.
  - Select Search Near Here to find addresses, businesses, or other places of interest near the location.

## To close Windows Live Search

Select Menu > Exit.

# 9.3 Guidelines and Preparation for Using GPS

If you install a GPS software on your phone, please follow these guidelines before and when using your phone as a GPS device.

- When using GPS navigation software in the car, always plot your GPS route before starting to drive. Do not try to configure the GPS navigation software while driving.
- The plotted GPS route is only for driving reference. It should not interfere with actual driving behavior.
- Do not leave your phone in a vehicle or expose the phone to direct sunlight to avoid overheating the battery, which could cause damage to the phone or pose a risk to the vehicle.
- When using the phone inside a vehicle, use the car holder to mount the phone securely in place. Avoid placing the phone in the areas shown in the following diagram:
  - 1 Do not place where it will block the driver's vision.
  - 2 Do not place where air bags could deploy.
  - 3 Do not place anywhere in the vehicle without securing the phone in the holder.

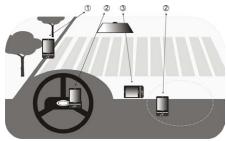

- Use the GPS system cautiously. Users shall be liable for any damages resulting from negligent operation of the system.
- Wireless communication products (such as mobile phones or radar-detecting devices) may interfere with the satellite signal, resulting in unstable signal reception.

- The GPS signal cannot pass through solid non-transparent objects. Signal
  reception may be affected by obstructions such as high-rise buildings,
  tunnels, bridges, forests, weather (rainy or cloudy days), etc. If the vehicle's
  visor contains metal, it will be difficult for the GPS signal to pass through.
- The Global Positioning System (GPS) is built and operated by the US
  Defense Department. The Department is responsible for the accuracy and
  maintenance of the system. Any changes that the Department makes may
  affect the accuracy and function of the GPS system.

# 9.3 Downloading Satellite Data via QuickGPS

Before using the phone for GPS navigation, open QuickGPS to download ephemeris data (current satellite position and timing information). QuickGPS significantly speeds up the time for determining your GPS position. QuickGPS downloads ephemeris data from web servers, instead of from satellites, using your phone's Internet connection via Wi-Fi, ActiveSync or 3G/GPRS/EDGE.

## To open QuickGPS

Select Start > QuickGPS.

#### To download GPS data

Select **Download** on the OuickGPS screen.

On the screen, initially, you will see the **Valid time** of the downloaded data. As time passes, the remaining days and hours of validity will be shown.

To speed up GPS positioning, download the latest ephemeris data when the validity of the data expires.

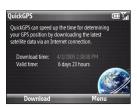

#### To choose download options

Select **Menu > Options** and choose from the available options:

- Remind me when data expires. Display a message when ephemeris data expires.
- Auto download when data expires. Automatically download ephemeris data when it expires.
- Auto download when connected to PC via ActiveSync. Automatically download ephemeris data when it is connected to your computer via ActiveSync. Your computer must be connected to the Internet to download ephemeris data.
- Exit QuickGPS after downloading. Close QuickGPS after satellite data is downloaded.

152 Navigating on the Road

# **Chapter 10**

# Camera and Multimedia

# 10.1 Taking Photos and Videos with the Phone Camera

Taking photos and shooting video clips are easy with your phone's built-in 2.0 megapixel camera.

## To open Camera

Do either of the following:

- Press (ඏ)
- On the Home screen, select Start > Camera or Start > Video Recorder.

#### To exit Camera

Press END/POWER.

Note Pressing END/POWER only "minimizes" the Camera program, it is still running in the background. To close the Camera program, go to Task Manager.

# Installing a storage card

If you have a microSD card inserted, you will be prompted to choose whether to save your pictures on the microSD card or the phone. Select the location for storing pictures and videos taken with the camera and select **OK**.

# Taking photos or capturing video clips

Point the camera at the subject, and then press the TRACKBALL or  $^{\tiny \textcircled{\tiny 1}}$  to take the photo.

When capturing video, press the TRACKBALL or  $^{\boxed{\textcircled{\tiny{10}}}}$  to start recording; press again to stop.

# **Capture modes**

On the Camera screen, scroll right or left with the TRACKBALL to change the capture mode.

The Camera program lets you capture pictures and video clips by using various built-in modes. The title bar displays the active capture mode.

The available capture modes are as follows:

| lcon             | Capture mode     | Function                                                                                                    |
|------------------|------------------|----------------------------------------------------------------------------------------------------|
|                  | Photo            | Captures standard still images.                                                                                                    |
|                  | Video            | Captures video clips, with or without audio.                                                                                                 |
| Z <sup>©</sup> Z | Video Messaging  | Captures video clips suitable for sending via multimedia message.                                                                            |
| <b>1</b> ≡       | Contacts Picture | Captures a still image suitable for assigning as an identification photo to a contact.                                                       |
|                  | Picture Theme    | Captures still images and places them within frames.                                                                                         |
|                  | Panorama         | Captures a sequence of still images continuously in one direction, and stitches the images together to create a panoramic view of a scenery. |

Using the different capture modes, the camera captures files in the following formats:

| Capture type            | Format                                 |
|-------------------------|----------------------------------------|
| Still Image             | JPEG                                   |
| Video / Video Messaging | MPEG-4 (.mp4)<br>H.263 baseline (.3gp) |

#### Camera mode icons and indicators

The camera icons and indicators disappear after a few seconds if there is no user interaction. Scroll the TRACKBALL, press any key on the keyboard, or press the left/right SOFT KEYS to display the icon indicators again.

#### The Camera [Photo] screen

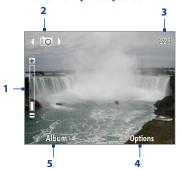

- Indicates the current zoom ratio. Scroll up or down to increase or decrease the zoom level.
- Indicates the current capture mode.
- Depending on the capture mode, this shows the remaining available number of pictures that you can take or remaining duration that can be recorded. While recording video, this shows the recorded duration.
- Select to open the Camera settings menu.
- Select to open Photo & Video Album.

#### The Camera [Video] screen

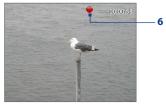

6 The Recording Status indicator blinks while video recording is in progress.

#### The Camera [Picture Theme] screen

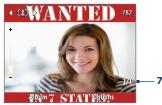

7 Displays the current and total number of photos that can be taken using the selected template.

# **Using zoom**

Before capturing a still image or a video clip, you can first zoom in to make the object in focus move closer, and you can zoom out to make the object move farther away. In all capture modes, scroll up with the TRACKBALL to zoom in, scroll down to zoom out.

The camera zoom range for a picture or video depends on the capture mode and capture size. Also, please note the capture sizes available for certain capture formats also vary from one capture mode to another.

## **Quick Send**

Quick Send lets you quickly send photos you have taken using the phone camera to your online T-Mobile album or journal account or a contact via e-mail or multimedia messaging.

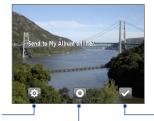

Press the left SOFT KEY to open the Quick Send options screen.

Press the TRACKBALL to take another photo without sending the current photo.

Press the right SOFT KEY to send the photo to the default destination.

Note

Quick Send is only available in Photo mode. In other modes, the Review screen appears after you stop capturing. See "The Review screen" in this chapter for details.

### To change Quick Send settings

Ouick Send options let you send the photo to another destination, edit the message before you send out the photo, set the photo as a myFaves icon, change the default destination, and more. You can access the Quick Send options by selecting **Options** on the Quick Send screen or in the Camera Options menu.

Quick Send is only available for Photo, Picture Theme, and Panorama modes. Note

#### To change the default destination

1. On the Camera screen, select **Options > Destination > Customized**.

**Note** You must be in the Photo capture mode to be able to see the Quick Send tab.

**Tip** You can also change the default destination on the Quick Send screen by selecting **Options > Default Destination > Change**.

- 2. On the Change screen, select the new destination and then select **Select**.
- On the next screen choose the appropriate action according to the new destination (enter new phone number or e-mail address, select a phone contact, and so on).
- **4.** On the confirmation screen, select **OK** to change the default destination.

#### To disable Quick Send

By default, the Quick Send screen appears after you have taken a photo using one of the supported capture modes (.

To disable the Quick Send screen, on the Camera screen, select **Options > Quick Send > Off**.

**Note** When Quick Send is disabled, the Review screen will appear after capturing a photo or video.

#### The Review screen

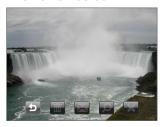

After capturing a photo or video, you will be presented with options that you can do with the captured media file. Scroll left/right to select an option and then press the TRACKBALL.

| Press    | То                                                                                    |
|----------|---------------------------------------------------------------------------------------|
| <b>5</b> | Go back to the Camera screen.                                                         |
| 面        | Delete the captured media.                                                            |
| $\times$ | Send the captured image or video clip to someone via e-mail or multimedia message.    |
| 2        | Associate the photo to a selected contact.                                            |
| Q        | View the image in Photo & Video Album or play back the video in Windows Media Player. |
| X        | Hide the Review screen icons. Select again to show the icons.                         |

# **Customizing Camera advanced settings**

On the Camera screen, select **Options** on the Camera screen to open the Camera Advanced settings where you can activate the self-timer, change the ambience, customize capture settings, and more.

Use the TRACKBALL to go through the available settings.

| Option        | Allows you to                                                                                                    |
|---------------|----------------------------------------------------------------------------------------------------|
| Mode          | Select the capture mode to use.                                                                                                    |
| Quick Send    | Turn Quick Send on and off.                                                                                                    |
| Destination   | Set the default destination for sending files when Quick Send is on.                                                                                                    |
| Send to Email | Select whether to send photo via multimedia message or e-mail when you select <b>Send File</b> ( ) on the Review screen.                                                                                                    |
| Self-timer    | Select the Self-timer option for capturing images: <b>Off, 2 seconds</b> , or <b>10 seconds</b> . Selecting <b>2 seconds</b> or <b>10 seconds</b> delays the capturing by the specified time after you press the TRACKBALL. |

| Option                                                      | Allows you to                                                                                                    |
|-------------------------------------------------------------|----------------------------------------------------------------------------------------------------|
| Brightness                                                  | Adjust the brightness from $-2$ to $+2$ (increments of 0.5).                                                                                                    |
| White Balance                                               | Specify the white balance setting such as <b>Auto</b> , <b>Daylight</b> , <b>Night</b> , <b>Incandescent</b> , and <b>Fluorescent</b> to suit the lighting environment.                                                             |
| Resolution                                                  | Choose the resolution to use. The resolution options depend upon which camera mode you are using.                                                                                                    |
| Capture Format<br>(Video and Video<br>Messaging modes only) | Select whether to use <b>MPEG4</b> or <b>H.263</b> .                                                                                                    |
| Quality                                                     | Select the JPEG image quality level for all captured still images. You can choose from <b>Basic</b> , <b>Normal</b> , <b>Fine</b> , and <b>Super Fine</b> . This option is available in all modes except Video and Video Messaging. |
| <b>Time Stamp</b> (Photo mode only)                         | Choose whether or not to include the shooting date and time on captured photos.                                                                                                    |
| Storage                                                     | Select where you want to save your files. You can either save the files to the main memory or to a storage card.                                                                                                    |
| Choose Frame<br>(Picture Theme mode<br>only)                | Select the template to use.                                                                                                    |
| <b>Direction</b> (Panorama mode only)                       | Choose in what direction images will be stitched in a panorama.                                                                                                    |
| Stitch Count<br>(Panorama mode only)                        | Select the desired number of snapshots to be taken and stitched into a panorama.                                                                                                    |
| Keep Backlight                                              | Choose whether to turn the backlight on or off while using the camera. This overrides your phone backlight settings while you are using the camera.                                                                                 |
| Shutter Sound                                               | Choose whether or not you want the camera to make a shutter sound when you take photos or record video clips.                                                                                                    |
|                                                             |                                                                                                    |

| Option                                                         | Allows you to                                                                                                    |
|----------------------------------------------------------------|----------------------------------------------------------------------------------------------------|
| Review Duration                                                | Set a time length for displaying the captured image or video on<br>the Review screen before automatically saving it and returning<br>to the live Camera screen. Select <b>No Limit</b> to allow the picture<br>to be displayed until you choose to take another action. Select<br><b>No Review</b> to immediately return to the live Camera screen after<br>capturing. |
| Effect                                                         | Choose a special effect such as <b>Grayscale</b> , <b>Sepia</b> , or <b>Negative</b> to apply to your photos or video clips. <b>Note</b> : White Balance cannot be applied if an Effect has already been applied.                                                                                                    |
| Metering Mode                                                  | Select a metering mode to allow the camera to measure the amount of light in the center and around the image and calculate the best-fit exposure value before capturing. Choose either <b>Center Area</b> to measure light using the center area of the image or <b>Average</b> to measure light using the area all around the image.                                  |
| Record with Audio<br>(Video and Video<br>Messaging modes only) | Select <b>On</b> to record audio while capturing video clips. This is selected <b>On</b> by default. If you select <b>Off</b> and then capture a video clip, it will have no audio.                                                                                                    |
| Prefix                                                         | Set a prefix to image or video filenames.  When Default is selected as the prefix, the filename of each new captured file is set to "IMAGE" or "VIDEO" followed by a sequential number, for example: IMAGE_001.jpg. You may also choose to prefix filenames using either the current <b>Date</b> or <b>Date &amp; Time</b> .                                           |
|                                                                | <b>Note:</b> If you set the Camera to save captured photos to a storage card, the prefix cannot be selected. Captured photos will be named using the DCIM (Digital Camera Images) naming standard.                                                                                                    |
| Counter                                                        | Select <b>Reset</b> to reset the naming counter to 1.                                                                                                    |

| Option                                           | Allows you to                                                                                                    |
|--------------------------------------------------|----------------------------------------------------------------------------------------------------|
| Flicker Adjustment                               | When taking indoor shots, flicker on the camera screen may be caused by interference from fluorescent lighting. To reduce flicker, change the flicker adjustment setting to <b>Auto</b> or to the proper frequency ( <b>50Hz</b> or <b>60Hz</b> ) of the country where your phone is being used.        |
| Show Save Message                                | Enable or disable the confirmation message that is displayed when you capture a photo or video.                                                                                                    |
| <b>Template Folder</b> (Picture Theme mode only) | By default, templates are stored in the \My Documents\Templates folder on the phone's main memory. If you transferred some templates to a storage card (using File Explorer), set this option to <b>Main + Card</b> to specify that templates are located in both the main memory and the storage card. |
| Show Reminder<br>(Contacts Picture mode<br>only) | Select <b>On</b> to be prompted to set the picture to a contact after taking a contact picture. Select <b>Off</b> to disable the prompt.                                                                                                    |
| Recording Limit<br>(Video mode only)             | Specify the maximum time or file size for recording video clips.                                                                                                    |
| About                                            | Display the Camera's firmware information.                                                                                                    |

## 10.2 Photo & Video Album

View your images and videos that you captured using the Camera program in Photo & Video Album. Photo & Video Album offers a host of features that let you rotate images, view your images as a slide show, use images as contact pictures, and more.

Photo & Video Album can only display files using the JPEG, MPEG4 or H.263 file Note formats.

#### To open Photo & Video Album

Do one of the following:

- Select Start > Photo & Video Album.
- In the Camera program, select **Album**.

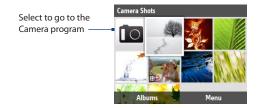

## To view an image in full screen

On the main Photo & Video Album screen, use the TRACKBALL to select the image you want to view and then press the TRACKBALL. While viewing the image, select **Zoom In** to zoom in on the image.

If you do not see **Zoom In** on the screen, press the TRACKBALL to show the menu bar Note at the bottom of the screen.

While zoomed in, use the TRACKBALL to pan the image. Select **Zoom Out** to zoom out of the image.

#### To go to the next image

Scroll right or left with the TRACKBALL to go to the next or previous image.

**Note** If you are zoomed in on an image, you need to zoom out first before you can go to the next or previous image.

#### To view the images as a slide show

On the Photo & Video Album screen, select the image where you want to start the slideshow from and then select **Menu > Slideshow**. The slideshow automatically starts playing back from the selected image.

#### Tips

- Press the TRACKBALL to pause the slideshow playback. Press the TRACKBALL again to resume playback.
- On the main Photo & Video Album screen, select Menu > Options to set slide show options such as transition to use and duration of each image.

## To play back video files

On the main Photo & Video Album screen, select the thumbnail of the video file you want to play back. Windows Media Player then plays back the file.

# 10.3 Windows Media Player Mobile

You can use Microsoft® Windows Media® Player Mobile to play digital audio and video files that are stored on your phone or on a network, such as on a web site.

To open Windows Media Player Mobile, select Start > Windows Media.

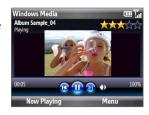

#### About the controls

By default, these hardware buttons are assigned to Windows Media Player Mobile functions.

To change the assigned hardware buttons, on the Playback screen, select **Menu** > Tip Options > Buttons.

| То                                            | Do this                |
|-----------------------------------------------|------------------------|
| Play or pause                                 | Press TRACKBALL        |
| Skip to a previous file                       | Scroll TRACKBALL left  |
| Skip to the next file                         | Scroll TRACKBALL right |
| Increase the volume                           | Scroll TRACKBALL up    |
| Decrease the volume                           | Scroll TRACKBALL down  |
| Turn the sound on or off quickly (mute)       | Press #                |
| Toggle full screen mode during video playback | Press 0                |
| Change rating                                 | Press *                |

#### About the screens and menus

Windows Media Player Mobile has three primary screens:

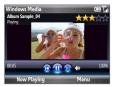

#### Playback screen

The default screen that displays the playback controls and the video window

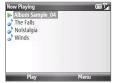

#### **Now Playing screen**

This special playlist indicates the current file being played and files that are queued up to play next.

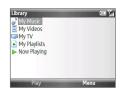

#### Library screen

The screen that lets you quickly find your audio files, video files, and playlists.

Select **Menu** to open a list of options that you can do in a particular screen The commands on this menu vary, depending upon which screen you are viewing.

# **About licenses and protected files**

Some media files have associated licenses that protect them from being unlawfully distributed or shared

If you want to copy a protected file from your PC to your phone, use the Windows Media Player on your PC to synchronize the file to your phone. This will ensure that the license is copied along with the protected file. For more information about synchronizing files to your phone and other mobile devices, see the Windows Media Player Help.

Note

You can view the protection status for a file by checking its file properties (Menu > Properties).

# Copying files to your phone

Use the **Sync** feature in Windows Media Player on your PC to synchronize (copy) digital media files from your PC to your phone. Using **Sync** ensures that protected files and album art (for skins) are copied to your phone correctly.

### To synchronize content to your phone automatically

- 1. On your PC, start Windows Media Player and then connect your phone to your PC.
- 2. In the Device Setup Wizard, type a name for the phone and click **Finish**.
- 3. On the leftmost pane, right-click your phone and select **Set Up Sync**.
- 4. On the Device Setup dialog box, select the Sync this device automatically and then select the playlist(s) that you want to sync between the PC and your phone.
- Click Finish.

**Note** You can also sync your storage card if you have one installed on your phone. To sync, right-click **Storage Card**.

The files begin synchronizing to your phone. The next time you connect your phone to your PC while Windows Media Player is running, synchronization will start automatically.

## To synchronize and copy content manually to your phone

- 1. If you have not set up synchronization between your phone and PC, follow steps 1 to 3 in "To synchronize content to your phone automatically."
- Click the Sync tab on the Windows Media Player. Select a Playlist or a Library on the left panel of the Windows Media Player.
- **3.** From the content list, drag files you want to sync to your phone to the right panel of the Windows Media Player.
- 4. Click **Start Sync** to start copying files to your phone.

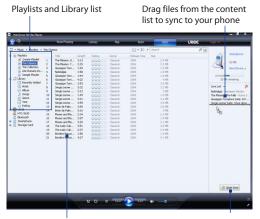

Playlist or library content list

Start Sync

#### Notes

- Always use Windows Media Player 11 on your PC to synchronize (copy) files to your phone.
- Audio files copy faster if Windows Media Player is configured to automatically set the quality level for audio files copied to your phone. For more information, see the Windows Media Player Help.

# **Playing media**

### To play media on your phone

Use the library to find and play songs, videos, and playlists that are stored on your phone or storage card.

- 1. If you are not on the Library screen, select **Menu > Library**.
- If necessary, on the Library screen, select Menu > Library, and then select the library that you want to use.
- 3. In most cases, Windows Media Player Mobile automatically updates the library. However, you can manually update the library to ensure that it contains new files that you recently copied to your phone or storage card. Select Menu > Update Library to manually update the library list.
- Select a category (for example, My Music or My Playlists), select the item that you want to play (such as a song, album, or artist name), and then select Play.

Note To play a file that is stored on your phone but is not in a library, on the Library screen, select Menu > Open File. Select the item that you want to play (such as a file or a folder), and select Play.

# **Troubleshooting**

For more information, see the Troubleshooting Windows Media Player Mobile page at the Microsoft Web site: (http://www.microsoft.com/windows/windowsmedia/player/windowsmobile/troubleshooting.aspx).

# 10.4 Java Applications

You can download, install and manage MIDlets or MIDlet suites on your phone. MIDlets are Java-based applications such as games and tools that can run on mobile devices, while a MIDlet suite is a collection of one or more MIDlets. Your phone supports Java 2 Micro Edition (J2ME).

# Installing and running MIDlets/MIDlet suites

#### To download and install from the Internet

- Open Internet Explorer.
- Navigate to the web page with the link for the MIDlet/MIDlet suite you want to download, and select the link.
- 3. Follow the onscreen instructions to install and run the MIDlet/MIDlet suite.

#### Notes • You can cancel the installation at any time.

• Downloaded MIDlets will be automatically saved in the My Documents folder.

### To install from a computer

You can install the MIDlets/MIDlet suites on your phone from a PC using the USB sync cable, or Bluetooth. MIDlets copied to your phone using Bluetooth or e-mail attachments are automatically saved in the My Documents folder.

#### To install from your phone

- 1. On the Home screen, select **Start > Applications> Java Applications**.
- Select Install > Local Install. The program then searches for MIDlets/MIDlet suites on your device and displays them in a list.
- From the list, select the MIDlet/MIDlet suite that you want to install and press the TRACKBALL.
- 4. Follow the onscreen instructions to install and run the MIDlet/MIDlet suite.

#### To run MIDlets/MIDlet suites on your phone

- 1. On the Home screen, select **Start > Applications> Java Applications**.
- Open the folder that contains the MIDlet/MIDlet suite, and then select the MIDlet/MIDlet suite.

# Managing MIDlets/MIDlet suites

You can organize the MIDlets/MIDlet suites into folders. You can also uninstall, move or rename MIDlets/MIDlet suites.

#### To update a MIDlet/MIDlet suite

- 1. On the Home screen, select **Start > Applications> Java Applications**.
- 2. Select the MIDlet/MIDlet suite that you want to update.
- Select Menu > Application > Update Info. The program then searches for updates for the selected MIDlet/MIDlet suite.

#### To uninstall a MIDlet

Before you uninstall a MIDlet/MIDlet suite, make sure that it is not running.

- 1. On the Home screen, select **Start > Applications> Java Applications**.
- 2. Select the MIDlet/MIDlet suite that you want to remove.
- 3. Select Menu > Application > Delete.
- 4. Select Yes to confirm.

Note To uninstall all MIDlets and folders,, select Menu > Application > Delete All.

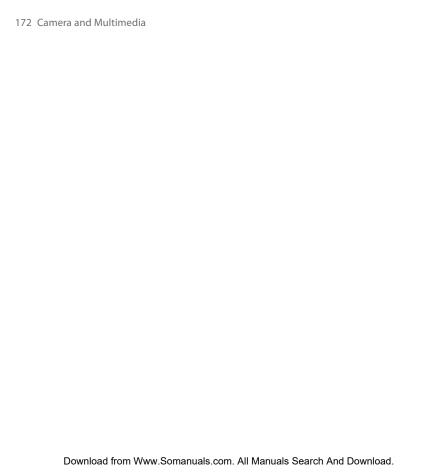

# **Chapter 11**

# **Using Other Applications**

## 11.1 Adobe® Reader® LE

Adobe® Reader® LE lets you view Portable Document Format (PDF) files.

When you open a password-protected PDF file, you will be prompted to enter the password before the file can be opened.

#### To open a PDF file on your phone

- 1. Select Start > Applications > Adobe Reader LE.
- 2. Select Open.
- 3. Browse to a folder and select the PDF file you want to open.

Note To open another PDF file, select Menu > Open > Browse. You can also open a PDF file from File Explorer by selecting it.

#### To navigate through a PDF file

You can do any of the following:

- Use the TRACKBALL to scroll through the pages.
- Select Tools > Go To and select an option to go to a specific page in the PDF file.
- Select **Tools** > **Zoom** to zoom in and out on the document.

## 11.2 Microsoft® Office Mobile

**Microsoft® Office Mobile** consists of four applications that let you view and edit Microsoft documents. These applications are:

- Microsoft® Office Word Mobile: view and edit Microsoft Word documents and text files.
- Microsoft® Office Excel® Mobile: view and edit Microsoft Excel worksheets.
- Microsoft® Office PowerPoint® Mobile: view Microsoft PowerPoint slides.
- Microsoft® Office OneNote® Mobile: lets you easily create notes with audio and images.

To learn how to copy files, see "Copying and Managing Files" in Chapter 4.

#### To use Microsoft Office Mobile

- 1. Select Start > Office Mobile.
- 2. Select the Office Mobile application that you want to use.

Word Mobile and Excel Mobile do not fully support some features of Microsoft® Office Word and Microsoft® Office Excel®. Check the Windows Mobile web site to find out which features are not supported in Word Mobile and Excel Mobile, .

#### **Tips**

- By default, Word Mobile saves documents in .docx format, while Excel Mobile saves workbooks in .xlsx format. If you want to open these types of files on a computer that uses Microsoft Office 2000, Office XP, or Office 2003, you need to download and install the File Format Converter in your computer. You can find this converter at http://www.microsoft.com/downloads/details.aspx?FamilyId=941B3470-3AE9-4AEE-8F43-C6BB74CD1466&displaylang=en.
- If you want Word Mobile to save documents in .doc format, select Menu > Tools > Options (or Menu > Options when no document is opened), then change the Default template to Word 97-2003 Document (.doc).
- If you want Excel Mobile to save workbooks in a format that is compatible with Microsoft Office 2000, Office XP, or Office 2003, select Menu > Options (with no workbook opened), then change the Template for new workbook to Blank 97-2003 Workbook.

# 11.3 Speed Dial

You can create speed dial entries for frequently-called numbers or frequentlyaccessed items so you can dial a number or access an item by pressing a single key.

#### To create a speed dial entry for a contact

- 1. On the Home panel, select **Contacts**.
- 2. Select a contact and press the TRACKBALL to view the contact details.
- 3. Select the desired phone number and select Menu > Add to Speed Dial.
- **4.** Enter appropriate details in **Name**, **Value**, and **Keypad assignment**.
- **5.** Select **Done**. To quit at any time during this process, select **Menu > Cancel**.

#### To create a speed dial entry for an item

- 1. On the Home screen, select **Start** then highlight the item you want.
- 2. Select Menu > Add Speed Dial.
- 3. Enter details in Name, Value, and Keypad assignment.
- 4. Select **Done**. To guit at any time during this process, select **Menu > Cancel**.

#### Notes

- Number "0" and "1" keys are reserved and cannot be assigned as speed dial keys. The number "1" key is reserved for voicemail. You can set any number between "2" and "99" as a speed dial key. You must not set Keypad assignment to None. An alert message appears when you do so.
- If you assign a speed dial key that is already occupied, the new entry will replace the existing entry.

#### To retrieve a voicemail message

On the Home screen, press and hold 1 to access your voice mailbox, and follow the prompts to retrieve your messages.

#### To make a call or launch a program using Speed Dial

If you have assigned a speed dial key to a contact or a program in Speed Dial, do the following to dial the contact's number or open the associated program:

- Press and hold the assigned key, if it is a single-digit speed dial number.
- To dial a two-digit speed dial number, press the first number key first, and then press and hold the second number key.

#### To delete a speed dial entry

- 1. On the Home screen, select **Start > Applications > Speed Dial**.
- 2. Select the desired entry and select **Menu > Delete**.

## 11.4 Voice Command

**Voice Command** lets you call your contacts, open applications, play back music, and get calendar information just by using your voice. Voice Command only responds to a set of predefined commands. You cannot create your custom commands in Voice Command.

Pressing and holding the SHORTCUT KEY  $(\@delta)$  activates Voice Command. When Voice Command is activated, the  $\@delta$  icon will appear at the upper-right corner of the screen.

#### To call a contact

- 1. Hold the phone a few inches away from your mouth.
- 2. Press and hold the SHORTCUT KEY to activate Voice Command.
- 3. In a clear voice, say "Call [Contact Name]."
- 4. Voice Command will confirm with you the contact you want to call. After the Voice Command confirmation, say "Yes" or "Correct."
  - **Note** If Voice Command is wrong about the contact to call, say "No" or "Incorrect" to try again.
- 5. The phone calls the contact.

#### To show the contact card of a contact

This will only show contacts that are saved on the phone.

- 1. Hold the phone a few inches away from your mouth.
- 2. Press and hold the SHORTCUT KEY to activate Voice Command.
- 3. In a clear voice, say "Show [Contact Name]" or "Lookup [Contact Name]."

#### To request information from your calendar

- 1. Hold the phone a few inches away from your mouth.
- 2. Press and hold the SHORTCUT KEY to activate Voice Command.
- 3. In a clear voice, say the information you want to retrieve. For example, "What's my next appointment?" or "What's my next meeting?"

Consult the Voice Command help file to learn the other commands that you can use to retrieve other Calendar information.

#### To open a program

- 1. Hold the phone a few inches away from your mouth.
- 2. Press and hold the SHORTCUT KEY to activate Voice Command.
- 3. In a clear voice, say "Open [Program Name]."
  - You can also say "Show [Program Name]" or "Start [Program Name]" to open Tip programs. Use the phrase that you are most comfortable with.

#### To request phone status information

- 1. Hold the phone a few inches away from your mouth.
- 2. Press and hold the SHORTCUT KEY to activate Voice Command.
- 3. In a clear voice, say the phone status information you want to retrieve. For example, say "What time is it?" or "What date is it?"

#### To use Voice Command with a Bluetooth headset

Activate Voice Command from your Bluetooth headset by pressing the voice dial button on the Bluetooth headset.

#### To get help in using Voice Command

- 1. Hold the phone a few inches away from your mouth.
- 2. Press and hold the SHORTCUT KEY to activate Voice Command.
- 3. In a clear voice, say "Help."

You can also select **Start > Applications > Voice Command** and then select **Menu > Help** to access the Voice Command Help, or visit the following web site for information:

http://www.microsoft.com/windowsmobile/voicecommand/default.mspx.

# 11.5 Handango InHand

Handango InHand enables you to browse, purchase, and install applications for your phone from one convenient location.

When you select **Start > Internet Applications > Handango InHand**, Internet Explorer opens and displays the Handango InHand Welcome screen. Select **Download Now** to download and install Handango InHand to your phone.

# 11.6 My Account

**My Account** enables you to view your minutes remaining, bill summary, make payments, view additional plans and services, and more.

#### To open My Account

On the Home screen, select **Start > My Account**.

# **Appendix**

# **A.1 Specifications**

| Processor          | Qualcomm® MSM7225™, 528MHz                                                                                                    |
|--------------------|----------------------------------------------------------------------------------------------------|
| Operating system   | Microsoft® Windows Mobile® 6.1 Standard                                                                                                    |
| Memory             | • ROM: 256 MB<br>• RAM: 192 MB                                                                                                    |
| Dimensions (LxWxT) | 4.59 x 2.42 x 0.47 inches                                                                                                    |
| Weight             | 4.23 ounces with battery pack                                                                                                    |
| Display            | 2.4 inch TFT-LCD with QVGA resolution                                                                                                    |
| Network            | HSDPA/WCDMA: • 2100 MHz • Up to 7.2 Mbps download speed                                                                                                    |
|                    | Quad-band GSM/GPRS/EDGE:<br>• 850/900/1800/1900 MHz                                                                                                    |
|                    | (Band frequency and data speed are operator dependent.)                                                                                                    |
| Device Control     | Trackball with Center Select button                                                                                                    |
| Keyboard           | 4-row QWERTY keyboard                                                                                                    |
| GPS                | Internal GPS antenna                                                                                                    |
| Connectivity       | <ul> <li>Bluetooth® 2.0 with Enhanced Data Rate and A2DP for stereo wireless headsets</li> <li>Wi-Fi®: IEEE 802.11 b/g</li> <li>HTC ExtUSB™ (11-pin mini-USB 2.0 and audio jack in one)</li> </ul> |

| Camera                     | 2.0 megapixel color camera with fixed focus                                                                                                    |
|----------------------------|----------------------------------------------------------------------------------------------------|
| Audio Supported<br>Formats | AAC, AAC+, eAAC+, AMR, AWB, QCP, MP3, WMA, WAV, MIDI                                                                                                    |
| Video Supported<br>Formats | WMV, ASF, MP4, 3GP, 3G2, M4V, AVI                                                                                                    |
| Battery                    | <ul> <li>Rechargeable Lithium-ion polymer battery</li> <li>Capacity: 1500 mAh</li> <li>Standby time: Up to 480 hours for WCDMA         <ul> <li>Up to 380 hours for GSM</li> </ul> </li> <li>Talk time: Up to 300 minutes for WCDMA         <ul> <li>Up to 510 minutes for GSM</li> </ul> </li> </ul> |
|                            | (The above are subject to network and phone usage.)                                                                                                    |
| Expansion Slot             | microSD™ memory card<br>(SD 2.0 compatible, supporting up to 32 GB)                                                                                                    |
| AC Adapter                 | AC input: 100 ~ 240V AC, 50/60 Hz<br>DC output: 5V and 1A                                                                                                    |
|                            |                                                                                                    |

#### Notes

- The memory size figures are the total ROM and RAM memory available for use and storage. Since the memory is shared by the operating system, applications, and data, the actual available memory is less than what is specified.
- Specifications are subject to change without prior notice.

## **A.2 Regulatory Notices**

## **Regulatory Agency Identifications**

For regulatory identification purposes, your product is assigned a model number of **MAPL100**.

To ensure continued reliable and safe operation of your device, use only the accessories listed below with your **MAPL100**.

The Battery Pack has been assigned a model number of **RHOD160**.

This product is intended for use with a certified Class 2 power supply unit, rated 5 Volts DC, maximum 1 Amp.

#### **Federal Communications Commission Notice**

This device complies with part 15 of the FCC Rules. Operation is subject to the following two conditions: (1) This device may not cause harmful interference, and (2) this device must accept any interference received, including interference that may cause undesired operation.

This equipment has been tested and found to comply with the limits for a Class B digital device, pursuant to Part 15 of the FCC Rules. These limits are designed to provide reasonable protection against harmful interference in a residential installation. This equipment generates, uses, and can radiate radio frequency energy and, if not installed and used in accordance with the instructions, may cause harmful interference to radio communications. However, there is no guarantee that interference will not occur in a particular installation. If this equipment does cause harm-ful interference to radio or TV reception, which can be determined by turning the equipment on and off, the user is encouraged to try to correct the interference by one or more of the following measures:

- Reorient or relocate the receiving antenna.
- Increase the separation between the equipment and receiver.

- Connect the equipment into an outlet on a circuit different from that to which the receiver is connected.
- Consult the dealer or an experienced radio or television technician for help.

#### **Modifications**

The FCC requires the user to be notified that any changes or modifications made to the device that are not expressly approved by HTC Corporation may void the user's authority to operate the equipment.

## Safety precautions for RF exposure

- Use only original manufacturer-approved accessories, or accessories that do not contain any metal.
- Use of non-original manufacturer-approved accessories may violate your local RF exposure guidelines and should be avoided.

### **Exposure to Radio Frequency (RF) Signals**

Your device contains a radio transmitter and receiver. The radiated output power is far below the international radio frequency exposure limits. These limits are part of comprehensive guidelines and establish permitted levels of RF energy for the general population. The guidelines are based on the safety standards previously set by international standards bodies:

- American National Standards Institute (ANSI) IEEE. C95.1-1992
- National Council on Radiation Protection and Measurement (NCRP). Report 86, 1986
- International Commission on Non-Ionizing Radiation Protection (ICNIRP) 1996
- Ministry of Health (Canada), Safety Code 6. The standards include a substantial safety margin designed to assure the safety of all persons, regardless of age and health.

The exposure standard for wireless mobile phones employs a unit of measurement known as the Specific Absorption Rate, or SAR. The standard incorporates a

substantial margin of safety to give additional protection for the public and to account for any variations in usage.

As with other mobile radio transmitting equipment, users are advised that for satisfactory operation of the equipment and for the safety of personnel, it is recommended that no part of the human body be allowed to come too close to the antenna during operation of the equipment.

Your device has an internal antenna. Use only the supplied integral antenna. Use of unauthorized or modified antennas may impair call quality and damage the phone, causing loss of performance and SAR levels exceeding the recommended limits as well as result in non-compliance with local regulatory requirements in your country.

To assure optimal phone performance and ensure human exposure to RF energy is within the guidelines set forth in the relevant standards; always use your device only in its normal-use position. Do not touch or hold the antenna area unnecessarily when placing or receiving a phone call.

Contact with the antenna area may impair call quality and cause your device to operate at a higher power level than needed. Avoiding contact with the antenna area when the phone is IN USE optimizes the antenna performance and the battery life.

Body-worn measurements were tested for typical body-worn operations with the back of the device kept 1.5 cm from the body.

Tests for SAR are conducted using standard operating positions specified by the FCC with the phone transmitting at its highest certified power level in all tested frequency bands. Although the SAR is determined at the highest certified power level, the actual SAR level of the phone while operation can be well below the maximum value. This is because the phone is designed to operate at multiple power levels so as to use only the power required to reach the network. In general, the closer you are to a wireless base station antenna, the lower the power output. Before a phone model is available for sale to the public, it must be tested and certified to the FCC that it does not exceed the limit established by the government-adopted requirement for safe exposure. The tests are performed in

positions and locations (for example, at the ear and worn on the body) as required by the FCC for each model. (Bodyworn measurements may differ among phone models, depending upon available accessories and FCC requirements). For body worn operation, to maintain compliance with FCC RF exposure guidelines, use only original manufacturer approved accessories.

#### **SAR Information**

1.47W/kg @1g

## Telecommunications & Internet Association (TIA) safety information

#### **Pacemakers**

The Health Industry Manufacturers Association recommends that a minimum separation of six inches be maintained between a handheld wireless phone and a pacemaker to avoid potential interference with the pacemaker. These recommendations are consistent with the independent research by and recommendations of Wireless Technology Research. Persons with pacemakers:

- Should ALWAYS keep the phone more than six inches from their pacemaker when the phone is turned ON.
- Should not carry the phone in a breast pocket.
- Should use the ear opposite the pacemaker to minimize the potential for interference. If you have any reason to suspect that interference is taking place, turn your phone OFF immediately.

#### **Hearing Aids**

Some digital wireless phones may interfere with some hearing aids. In the event of such interference, you may want to consult your service provider, or call the customer service line to discuss alternatives.

#### Other Medical Devices

If you use any other personal medical device, consult the manufacturer of your device to determine if they are adequately shielded from external RF energy. Your physician may be able to assist you in obtaining this information.

Turn your phone OFF in health care facilities when any regulations posted in these areas instruct you to do so. Hospitals or health care facilities may be using equipment that could be sensitive to external RF energy.

#### **WEEE Notice**

The Directive on Waste Electrical and Electronic Equipment (WEEE), which entered into force as European law on 13th February 2003, resulted in a major change in the treatment of electrical equipment at end-of-life.

The purpose of this Directive is, as a first priority, the prevention of WEEE, and in addition, to promote the reuse, recycling and other forms of recovery of such wastes so as to reduce disposal.

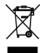

The WEEE logo on the product or on its box indicates that this product must not be disposed of or dumped with your other household waste. You are liable to dispose of all your electronic or electrical waste equipment by relocating over to the specified collection point for recycling of such hazardous waste. Isolated collection and proper recovery of your electronic and electrical waste equipment at the time of disposal will allow us to help conserving natural resources. Moreover, proper recycling of the electronic and electrical waste equipment will ensure safety of human health and environment. For more information about electronic and electrical waste equipment disposal, recovery, and collection points, please contact your local city centre, household waste disposal service, shop from where you purchased the equipment, or manufacturer of the equipment.

## **RoHS Compliance**

This product is in compliance with Directive 2002/95/EC of the European Parliament and of the Council of 27 January 2003, on the restriction of the use of certain hazardous substances in electrical and electronic equipment (RoHS) and its amendments.

# Index

## **Symbols**

3G 122

#### Α

Accessibility settings

- confirmation time out 66
- in-call alert volume 66
- multipress time out 66
- system font size 66

ActiveSync 57, 58, 108

Add and remove programs 69

Add attachment to message 102

Adobe Reader 173

Airplane mode 119

Alarm 66

Alarm settings 64

Album 163

Alerts 64

Answer/end call 50

AOL/AIM 99

Attachments 104

Audio Postcards 96

#### B

#### **Battery**

- battery information 44
- battery management 67
- charge battery 33
- low battery 45

Beam via Bluetooth 134

#### Bluetooth

- beaming 134
- Bluetooth modem 136
- hands-free headset 134
- modes 131
- overview 131
- partnerships 132
- SIM access 53
- stereo headset 134
- synchronize 60
- visible 131

Browse the Web 123

#### C

Calendar 84

- Camera
  - icons and indicators 155
  - -zoom 156

Camera advanced settings 159
Capture formats 155
Capture modes 154
Check battery power 45
Check device information 67
Close running programs 71
Comm Manager 119
Company Directory 114
Compose multimedia message (MMS) 94
Compose text message 90
Conference call 51
Confirmation time out 66
Connect phone to Internet

- 3G/GPRS/EDGE 122
- Dial-up 122 - Wi-Fi 120

Connect phone to private network 122 Connect to Wi-Fi network 120 Contacts 75

- beam contact information 77
- call a contact 76
- create a new contact 75
- find a contact 76
- send contact information in multimedia message 77
- send contact information via a text message 77
- view and edit a contact 76

Contacts picture (capture mode) 154 Copy

- contacts to SIM/USIM card 83
- media files from PC to phone 167

- SIM contacts to phone 83
- sound file to phone 65 Currency setting 64

Customize Home screen 63

#### D

Date setting 64
Device lock 73
Dial-up connection 122
Digitally sign messages 116
Digital Rights Management (DRM) 166
Digital signature 116
Direct Push 109
Download

- download complete e-mail 103
- satellite data 150
- synchronize e-mail 104

#### Е

E-mail 102 - security 115

- synchronize 104

EDGE 122

Emergency call 52

Encrypt messages 116
Enter text and numbers 41

Error reporting 67

Event notification 64

Exchange Server 108

#### E Fetch Mail 110 IMAP4 99, 100 In-call alert volume 66 File Explorer 68 Filter e-mail 103 Insert a long pause in dialing sequence 52 Find contacts online 114 Insert pause in dialing sequence 52 Install MIDlets Flag your messages 112 Font size (display) 66 - from computer 170 Forward message 104 - locally 170 Instant Messaging 98 International call 52 G Internet 120 Google Maps 145 Internet Explorer Mobile 123 GPRS 122 Internet Sharing 130 GPS 149, 150 н Java Applications 170 Handango InHand 178 Home screen K - change background 63 - customize 63 Keyboard 41 - overview 34, 63 Home screen panels - Appointments 36 LED indicator lights 28 - Fmail 37 Licensed and protected media 166 - Getting Started 38 Lock - Home 35 - kevboard 72 - Internet Explorer 37 -phone 73 - Message 36 - Music 38 - Notifications 36 - Settings 38

- Weather 37

#### M

Make call

- from Call History 49
- from Contacts 48
- from Speed Dial 49

Meeting request 85, 113

Memory 71

Messaging 90 Modem

Modem

- Bluetooth modem 136
- USB modem 130

Multimedia messages (MMS)

- blacklist 96
- create and send 94

My Account 178 myFaves 35, 78

#### N

Number format 64 Numeric mode 43

#### 0

Operating system version 67 Out-of-office 111 Outlook E-mail 100

#### P

Panorama 154 Pause in dialing sequence 52 PDF 173 Phone program 47
Photo (capture mode) 154
Photo and Video Album 163
Picture theme (capture mode) 154
PIN 72
Play media 169
POP3 99, 100
Power management 67
Profile 64
Put call on hold 51

#### 0

QuickGPS 150 Quick List 40 QWERTY keyboard 41

#### R

Receive call 50 Regional settings 64 Reply

- e-mail 104
- multimedia message (MMS) 95
- text message (SMS) 92

Reset phone 74 Restart phone 74 Review screen 158 Ring tone 47,88

## S

Search for e-mail messages on the Exchange Server 111

Secure/Multipurpose Internet Mail Extension (S/MIME) 115

#### Send

- e-mail/text (SMS) message 102
- Multimedia Message (MMS) 94

Send meeting request 85

Send messages 102

Set up ActiveSync on PC 57

Set Up E-Mail 99

Set up Home screen 63

Share contact information 77

Shortcut key 44

SIM Access Profile (SAP) 53

SIM Manager

- copy contacts to SIM card 83
- copy SIM contacts to phone 83
- create SIM contact 83

Sounds 64

Speed Dial 49, 175

Start menu 40

Stop programs 71

Synchronize

- ActiveSync 58
- change information types 59
- music and video 61
- schedule synchronization with Exchange Server 109
- via Bluetooth 60
- Windows Media Player 61
- with computer 58

System font size 66

#### T.

Take photos and videos 153
Task Manager 71
Tasks 87
Time setting 64
Trackball 28
Troubleshootsync connection 60
Turn phone on and off 34

#### U

USB to PC 60 Use phone as modem 130

#### V

Verify digital signature 116
Video (capture mode) 154
Video Messaging (capture mode) 154
View appointments 85
Visible (Bluetooth) 131
Voice Recorder 88

#### W

Web browser 123 Wi-Fi 120 Windows Live Mail 100 Windows Live Messenger 140 Windows Media Player 165 Windows Mobile Device Center 56 Windows Mobile software version 67 Υ

Yahoo! 99 YouTube 125

Z

Zoom 156

Free Manuals Download Website

http://myh66.com

http://usermanuals.us

http://www.somanuals.com

http://www.4manuals.cc

http://www.manual-lib.com

http://www.404manual.com

http://www.luxmanual.com

http://aubethermostatmanual.com

Golf course search by state

http://golfingnear.com

Email search by domain

http://emailbydomain.com

Auto manuals search

http://auto.somanuals.com

TV manuals search

http://tv.somanuals.com